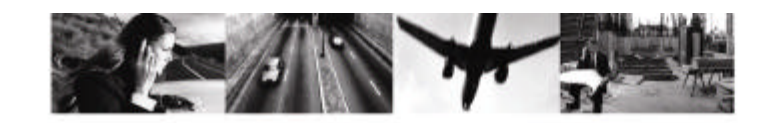

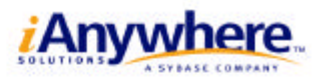

# Borland Delphi SQL Anywhere Studio

m Borland Delphi Windows RAD ×.  $\blacksquare$ Delphi SQL Anywhere Studio c  $\overline{a}$  43 D m z web web web z m m c Þ z  $\overline{\phantom{a}}$  $\leq$ I m ᅍ М

# 目次

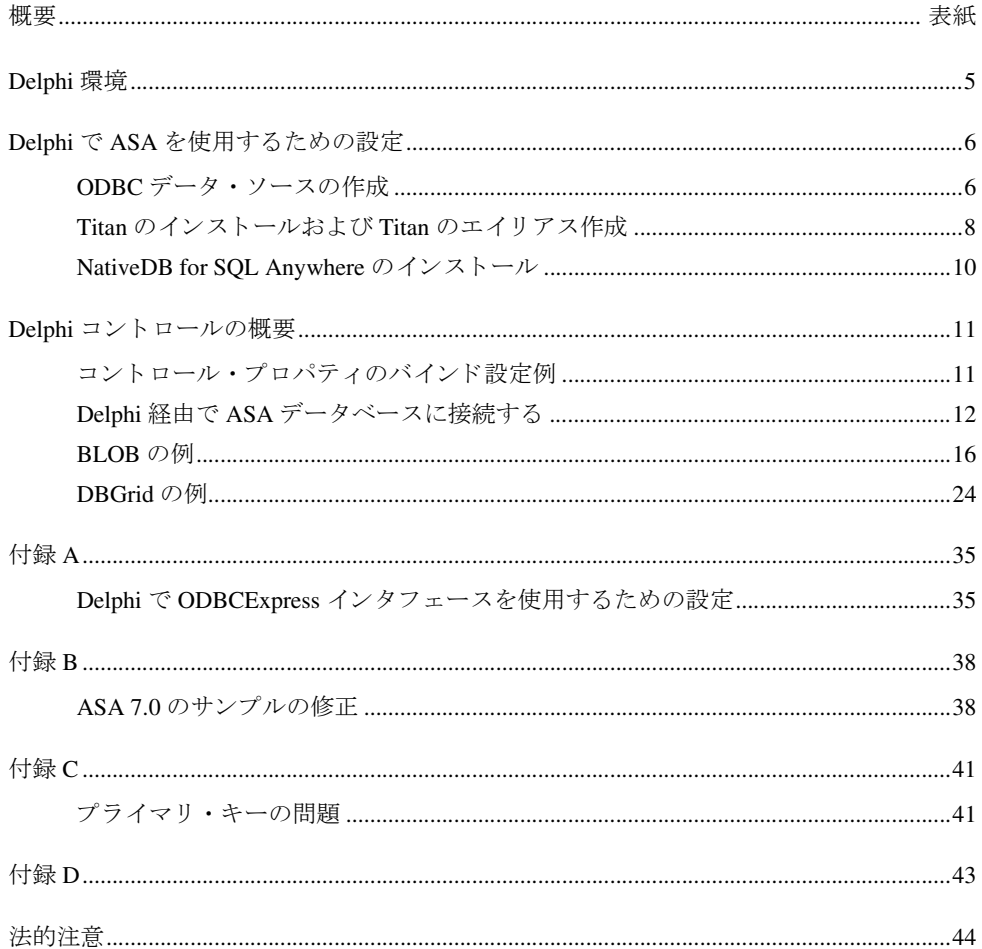

# <span id="page-4-0"></span>**Delphi** 環境

デフ ォル ト では、DelphiはBDE (Borland Database Engine) と い う 汎用のODBC (Open DataBase Connectivity) インタフェースを使用します。プログラミングの柔軟性を向上させるために、 Delphi では ODBCExpress、 Titan SQLAnywhere Developer、 NativeDB for SQL Anywhere など の他のデータベース·インタフェースも使用することができます。ODBCExpress は、Datasoft Ltd 製の汎用 ODBC インタフェースです。ODBCExpress を使用した場合は、完全に BDE に 置き換わってアプリケーションにコンパイルされます。Titan は、Reggatta Systems 製のイン タフェースで、Adaptive Server Anywhere (ASA) Embedded SOL インタフェースを使用して組 み込みます。 Titan SQL Anywhere Developer は、 Sybase の SQL Anywhere データベース を使 用する場合に高速性を実現するツールです。NativeDB は、Liodden Data A/S 製のインタ フェースで、Embedded SQL インタフェースを使用します。NativeDB は、ASA のより高度 な機能 ( コールバック、サーバ実行のキャンセル、SP の再開など ) を利用するように設計 されています。 ODBCExpress を Delphi で使用する よ う に設定する場合の詳細については、 35ページの「付録 A」を参照してください。Titan を Delphi で使用するように設定する場合 の詳細については、8ページの「Titan のインストールおよび Titan のエイリアス作成」を参 照してください。NativeDB を Delphi で使用するように設定する場合の詳細については、[10](#page-9-0) ページの「[NativeDB for SQL Anywhere](#page-9-0) のインストール」を参照してください。

[図](#page-4-1)1:は、Delphi 環境を最初に開いたときの表示を示しています。

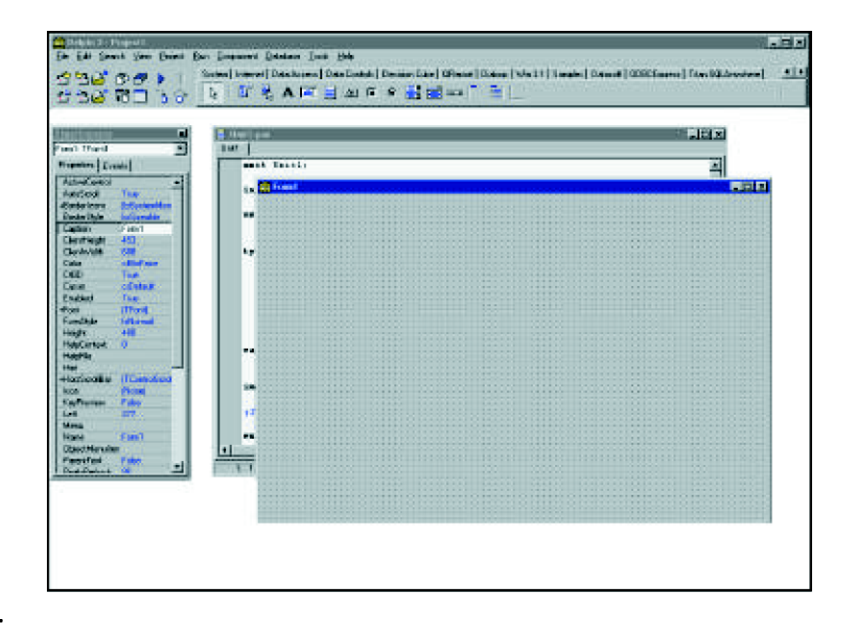

<span id="page-4-1"></span>図 **1** :

# <span id="page-5-0"></span>**Delphi** で **ASA** を使用するための設定

# <span id="page-5-1"></span>**ODBC データ・ソースの作成**

Adaptive Server Anywhere (ASA) データベース を作成し た後は、 Delphi で使用で き る よ う に 簡単に設定する こ と ができ ます。 ASA データベース を作成せずに ASA 7.0 に付属のサンプ ル・データベースを使用する場合は、「付録 B」の手順を参照してください。BDE および ODBCExpressのいずれ も ODBC を使用する ため、以下の手順に従ってデータベースのODBC データ・ソースを設定する必要があります。

- 1. Svbase Central 4.0 を起動します ( デフォルトでは [ スタート ] → [ プログラム ] → [SOL Anywhere 7] → [Sybase Central 4.0] を使用し ます )。Sybase Central の左側の [Adaptive Server Anywhere 7] にある ' ユーティリティ' フォルダをダブルクリックします。画面の右側に、 ツールの リ ス ト が表示されます。
- 2. [ODBC アドミニストレータ ] をダブルクリックします (または、[ スタート ]→ [ プログ  $\overline{z}$   $\overline{z}$   $\rightarrow$  [Sybase SOL Anywhere 7]  $\rightarrow$  [Adaptive Server Anywhere 7]  $\rightarrow$  [ODBC  $\overline{z}$   $\overline{z}$   $\overline{z}$   $\overline{z}$   $\overline{z}$ トレータ1を選択します)。
- 3. そのマシンに自分がログインしたときにだけ表示されるソースを使用する場合は、[ユー ザー DSN] タブにフ ォーカ ス されている こ と を確認し、[追加 ] を ク リ ッ ク します( [図](#page-5-2) 2:)。 マシン上の NT サービ スを含むすべてのユーザに表示される ソースを使用する場合は、 [システム DSN] タブにフォーカスされていることを確認し、[追加]をクリックします。

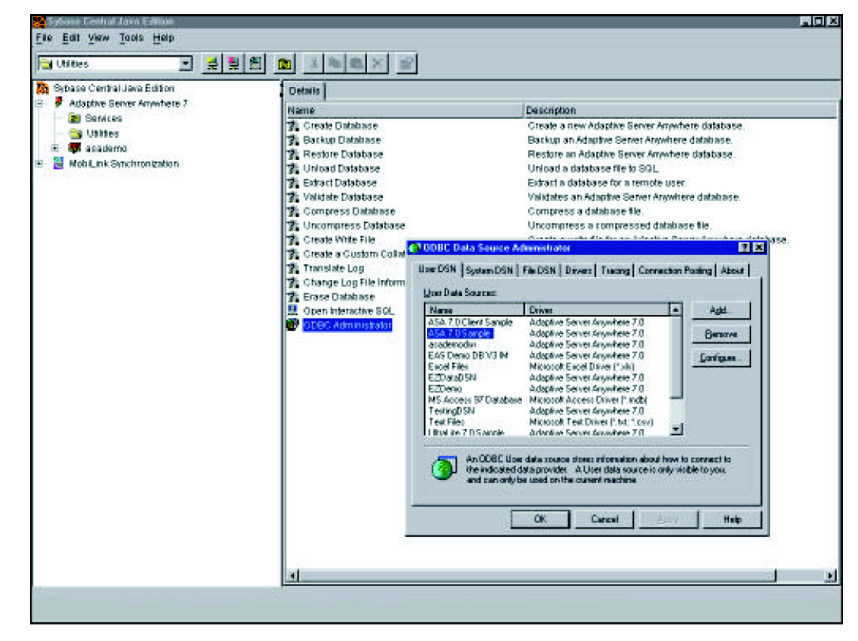

<span id="page-5-2"></span>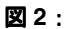

4.[Adaptive Server Anywhere 7.0] を選択し、 [ 完了 ] を ク リ ッ ク し ます。 タブが複数あ る別 のウィンドウが表示されます ([図](#page-6-0)3:)。

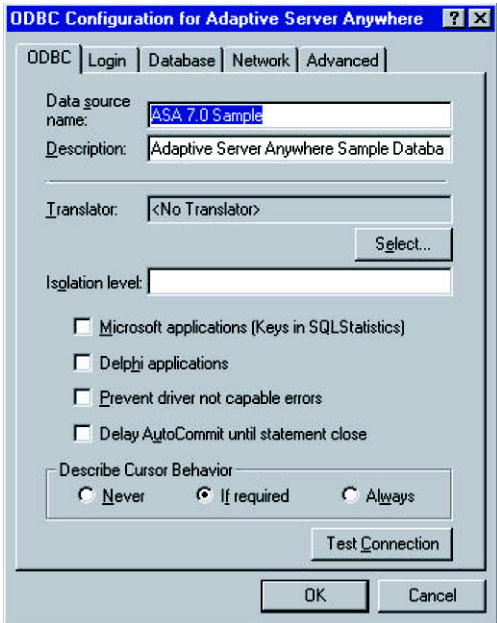

#### <span id="page-6-0"></span>図 **3** :

- 5. ODBCデータ・ソースを作成するには、以下の情報を指定する必要があります。
	- i. [ODBC] タブで、データベースに対応するデータ・ソース名を [ データ・ソース名 ] に 入力します。ODBCデータ・ソースは、この名前を使用して指定します。
	- ii. [ ログイン ] タブで、[ ユーザ I D とパスワードの入力 ] ラジオ・ボタンをクリック し、該当するテキスト・ボックスにユーザ名およびパスワードを入力します。
	- iii.[データベース1タブで、 データベースの保存場所のパスを [データベース・ファイル] テキスト・ボックスに入力します。パスを入力するか [参照]ボタンをクリックし、 データベースのあるディレクトリに移動して [開く]をクリックします。
	- iv. [データベースが実行していなければ自動的に起動 ] および [ 最終切断後、自動的に データベースをシャットダウン ]のチェックボックスを選択します。
	- v. すべての設定が正しいかどうかを確認するため、[ODBC] タブを選択し、[テスト接続] ボタンをクリックします。設定がすべて正しければ、接続が成功したことを示す [ 接 続成功 ] というウィンドウが表示されます。
- 6. [OK] をクリックします。作成したデータソース名が、[ODBC データソース・アドミニ ストレータ1ウィンドウの [ ユーザー DSN] タブまたは [ システム DSN] タブに表示され ます。

7.再度 [OK] を ク リ ッ ク し ます。これで、Delphi で使用可能なデータベース用の ODBC デー タ・ソースが作成されました。

Titan SQL Anywhere for Delphi 3 バージ ョ ン 3.02p は、 SQL Anywhere バージ ョ ン 5.x で使用 するように設計されています。ASA 6.x または ASA 7 で作成されたデータベースがある場 合は、Delphi アプリケーションを作成する前に追加手順が必要です。追加手順には、互換 性ライブラリの設定や、レジストリへの新しい Titan エイリアスの登録を行います。新しい エイリアスの作成については、8ページの「Titan のインストールおよび Titan のエイリアス [作成」](#page-7-0)を参照してください。

互換性ラ イブ ラ リ は、 指定された接続文字列を使用し て Adaptive Server Anywhere バージ ョ ン 7 のインタフェース・ライブラリに接続することで機能します。この接続に失敗した場 合は、互換性ライブラリは SQL Anywhere バージョン 5 のライブラリを使用して SQL Anywhere データベースに接続し ます。 32 ビッ トの Windows (Win32) では、 互換性ラ イブ ラ リ (dbl50t.dll)、バージョン 5 のインタフェース・ライブラリ (dbl50to.dll)、バージョン 7 の インタフェース・ライブラリ (dblib7.dll) は、すべて同一ディレクトリにインストールされ ます。このディレクトリは通常、ASA のインストール場所にあります。たとえば、デフォ ルトでは C:\Program Files\Sybase\SQL Anywhere 7\win32 に保存されます。 互換性ライブラ リが動作するには、システム・パスでバージョン 7 のインストール・ディレクトリをバー ジョン 5 のインストール・ディレクトリよりも前になるようにインストールする必要があ ります。このようにインストールすることで、バージョン 5 のインタフェース・ライブラ リよりも先に互換性ライブラリがアプリケーションに認識されます。互換性ライブラリを 最初にインストールしていれば、各バージョンのディレクトリは正しい順序で自動的に保 存 されます。 詳細については、 SQL Anywhere マニュアルを開き ([ スタート ] → [ プログラ ム ] → [Sybase SQL Anywhere 7] → [SQL Anywhere マニュアル ] で表示し ます )、' 互換性 ' を 検索して、'互換性ライブラリの使用'をダブルクリックします。

# <span id="page-7-0"></span>**Titan** のインス ト ールおよび **Titan** のエ イ リ アス作成

Titan SQLAnywhere Developer インタフェースを設定するには、以下の手順に従って Delphi にパッケージをインストールする必要があります。

- 1. ツールバーの [ コンポーネント ] を選択し、 [ パッケージのインストール ] をクリックし ます。
- 2. [ 追加 ] ボタンをクリックし、Titan のダウンロード先ディレクトリから 'SQATITAN.DPL' と い う パ ッ ケージを選択し ます。
- 3. [開く] をクリックし、[OK] をクリックしてインストールします。

[Titan SQL Anywhere] という新しいタブが Delphi のコンポーネント・バーに表示されます。

Titan SQL Anywhere with ASA 7.0 を使用する ために必要な新しい Titan エイ リアスをレジス トリに登録するには、以下の手順に従います。

- 1. [ スタート ] をクリックし、メニューから [ ファイル名を指定して実行 ] を実行します。
- 2.'regedit' と入力し、 [OK] を ク リ ッ ク し ます。
- 3.[ レジス ト リ ・ エディ タ ] ウィンドウで 'HKEY\_LOCAL\_MACHINE a SOFTWARE a Titan a SqlAnywhere a Aliases' を開きます ([図](#page-8-0)4:)。
- 4. 'Aliases' を右クリックし、[新規] を選択して、[キー] を選択します。

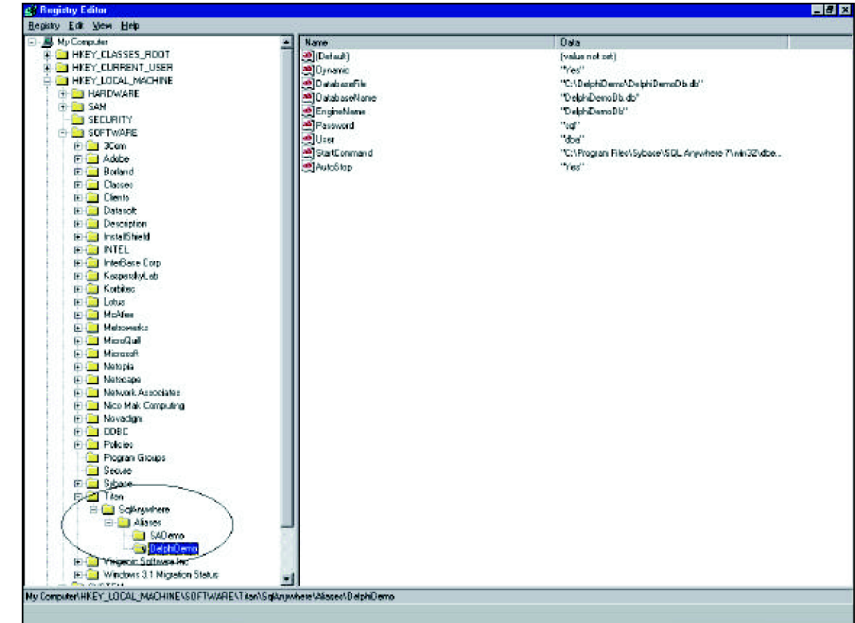

#### <span id="page-8-0"></span>図 **4** :

- 5. フォルダが表示されます。Alias という名前を、データベースを示す名前に変更すること ができます。このフォルダがデータベースに対応付けられます。
- 6. 作成したエイリアスの名前を右クリックし、[新規]を選択して、[文字列]を選択します。
- <span id="page-8-1"></span>7. 以下を実行します。
	- i. 'Dynamic' と入力し、 [Enter] を押し ます。
	- ii. 'Dynamic' という名前をダブルクリックします。ボックスが表示されます。[ 値のデー タ]編集ボックスに 'Yes' と入力します。
- <span id="page-8-2"></span>8. 手順 6 および 7 を、以下の項目に対して繰り返します。
	- i[.](#page-8-1) 'DatabaseFile'(手順7のi.を実行)、データベースが保存されるディレクトリ('c:\Program Files\Sybase\SQL Anywhere 7\asademo[.](#page-8-2)db' など) (手順 7 の ii. を実行)
	- ii. 'DatabaseName'、 データベースの名前 ('asademo.db' など)
	- iii. 'EngineName'、エンジン名 (ほとんどの場合は、データベース名と同一で、'asademo' などを指定します)
- iv.'Password'、データベースのパスワード ('sql' など)
- v.'User,、 データベースのユーザ ID('dba' など )
- vi.'StartCommand'、実行可能ファイルdbeng6の場所('c:\ProgramFiles\Sybase\ SQL Anywhere 7\win32\dbeng7.exe' など)

vii.'AutoStop'、 'Yes'

9. [レジストリ・エディタ]ウィンドウを閉じます。

# <span id="page-9-0"></span>**NativeDB for SQL Anywhere** のインス ト ール

NativeDB は、レジストリ設定、ODBC ソース、BDE エイリアスを使用しないため、以下の 手順を実行し た後すぐに NativeDB を Delphi で使用する こ と がで き ます。

Titan インタフェースのインストールと同様に、Delphi に2つのパッケージをインストール する必要があります。これらのパッケージはインストール順序が重要であるため、注意し て以下の手順に従ってください。

- 1. Delphi で、ツールバーの [ コンポーネント ] を選択し、[ パッケージのインストール ] を クリックします。
- 2. [ 追加 ] ボタンをクリックし、NativeDB\NativeDB\Delphi\* のダウンロード先ディレクト リから 'NdbPack\*.dpl' と い う パ ッ ケージを選択し ます ('\*' は、使用する Delphi のバージ ョ ンに置き換えます )。
- 3. [ 開く ] をクリックします。 [ 設計時パッケージ ] ウィンドウに新しいエントリが表示さ れます。
- 4. [追加] ボタンを再度クリックし、NdbSa\*.dpl というパッケージを選択します (\*' は、使 用する Delphi のバージョンに置き換えます)。
- 5. [開く ] をクリック後、次に [OK] をクリックしてインストールします。
- 6. ツールバーの [ ツール ] を選択し、 [ 環境オプション ] をクリックします。
- 7. [ ライブラリ ] タブを選択します。
- 8. [ ライブラリ パス ] 編集ボックスで、Delphi\* という名前のフォルダのパスを入力します ('\*' は、使用する Delphi のバージョンに置き換えます)。パスは、'C:\NativeDB\Delphi\*' のように入力します。

Delphi のコンポーネント・バーに、[NativeDB] という新しいタブが表示されます。

# <span id="page-10-0"></span>**Delphi コントロールの概要**

# <span id="page-10-1"></span>コントロール・プロパティのバインド設定例

Delphi は、実際のプログラミングなしで多数のタスクを実行できるように設計されていま す。特定のコンポーネントは、[オブジェクト インスペクタ]を使用してリンクまたはバイ ン ド し、相互に対話する よ う に設定する こ と がで き ます。た と えば、BDE を使用し、'Table1' というテーブル・コンポーネントがある場合に [ オブジェクト インスペクタ ] で [ データ ベース名 ] を選択し、リストからデータベースを選択して、そのテーブルを対応付けるデー タベース を設定する こ と ができ ます。 この リ ス ト には、マシン上のすべての ODBC データ ・ ソースまたはエイリアス が表示されます。これらのうちの1つを選択すると、指定したデー タベースにテーブル・コンポーネントがバインドされます。

図 5 に、コンポーネントのバインド例を示します。'Form1' というフォームで、BDE インタ フェースから 3 つのコンポーネントをバインドしています。これらの 3 つのコンポーネン トをバインドするには、以下の手順に従います。

- 1.'TTable'、 'TDataSource'、 'DBGrid' の各コ ンポーネン ト を フ ォームに配置し ます。
- 2. [オブジェクト インスペクタ ] でドロップダウン・リストを使用して、TTable' コンポー ネントの 'DatabaseName' プロパティを ODBC データ・ソース 'ASA 7.0 Sample' に設定し てバインドします。
- 3. 'DataSource' コンポーネントを選択し、[オブジェクト インスペクタ ] でドロップダウン· リ ス ト を使用し て 'DataSet' プロパテ ィ を 'Table1' に設定する こ と で、'DataSource' コンポー ネントを Table1' 経由でデータベースにバインドします。
- 4. 'DBGrid' コンポーネントは、'DataSource' 経由でデータベースにバインドします。バイン ドするには、'Form1'で 'DBGrid' コンポーネントを選択し、[オブジェクト インスペクタ] で 'DataSource' プロパテ ィ を 'DataSource1' に設定し ます。 これで、 'DBGrid' でデータベー ス内のテーブルを表示することができます。

データ・ソースの設定機能は非常に強力です。データ・ソースの設定により、追加のプロ グラミングなしで多数のコンポーネントがデータ・ソース経由でデータベースにアクセス することができます。'DBGrid' は、'DataSource' プロパティ経由でデータベースにアクセス するコンポーネントの例です。

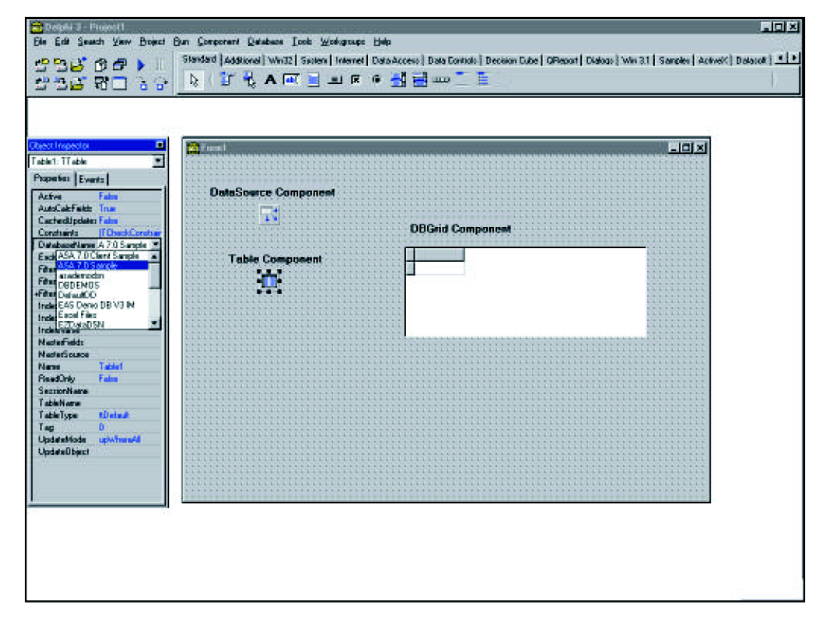

### 図 **5** :

コンポーネントを相互にバインドする場合には、エラーが発生することがあります。たと えば、'TTable' コンポーネン ト を 'DBGrid' コンポーネン ト にバイン ドする と、'Access violation' エラーが発生します。これは、Delphi のバグです。このエラーの詳細については、24 [ペー](#page-23-0) ジの「[DBGrid](#page-23-0) の例」を参照してください。

# <span id="page-11-0"></span>**Delphi** 経由で **ASA** デー タベースに接続する

### **BDE**

前の項では、コントロールのバインドについて、TTable' コンポーネントをODBC データ· ソースにバインドする例を使用して説明しました。コンポーネントを ODBC データ・ソー スにバインドするのは、そのソースに対応付けられたデータベース固有の情報に他のコン ポーネントがアクセスできるように ASA データベース・エンジンを起動するためです。 'TTable' コ ンポーネン ト の場合は、 ASA データベース ・ エンジンを起動するには、 以下の手 順に従います。

- 1. 設計時または実行時に、 TableName' プロパティを設定します。
- 2. 'Active' プロパティを True に設定します。

Delphi で ASA データベース・エンジンを起動できる他の BDE コンポーネントとして 'TDatabase' を設定するには、 以下の手順に従います。

- 1. コンポーネントを選択してフォーム上に配置します。
- 2. [オブジェクト インスペクタ ] で、またはコードを使用して、'AliasName' プロパティを 設定します。このプロパティは、ODBCデータ・ソースです。
- 3.'DatabaseName' プ ロパテ ィ を設定し ます。 通常は 'AliasName' と同一です。
- 4. 'Connected' プロパティを 'True' に設定すると、データベース・エンジンが起動します。

#### **ODBCExpress**

ODBCExpress を使用した ASA データベース・エンジンへの接続は、BDE を使用した 'TDatabase' コ ンポーネン ト の使用 と同様に行います。 データベース ・ エンジン を起動する には、 以下の手順に従います。

- 1. コンポーネント・パレットの [ODBCExpress] タブで、THdbc' コンポーネントを選択し、 フォーム上に配置します。
- 2. [オブジェクト インスペクタ ] で、またはコードを使用して、'DataSource' プロパティを ODBCデータ・ソースに設定します。
- 3. 'Connected' プロパティを 'True' に設定します。

#### **Titan SQLAnywhere Developer**

使用するデータベースのエイリアス名を作成したら(詳細については8ページの「Titan の インストールおよび Titan のエイリアス作成」を参照)、Titan コンポーネントを使用するこ とができます。 TtsTable' または 'TtsDatabase' のいずれかのコンポーネントをフォームに配 置し ます。 'TtsTable' コ ンポーネン ト の場合は、 以下の手順に従います。

- 1. 'DatabaseName' プロパティを、使用するデータベース用に作成したエイリアス名に設定 し ます。
- 2. TableName' プロパティをデータベース内のテーブルに設定します。
- 3. 'Active' プロパティを 'True' に設定します。

'TtsDatabase' コンポーネントの場合は、以下の手順に従います。

- 1. 'AliasName' プロパティを、使用するデータベース用に作成したエイリアス名に設定しま す。
- 2. 'Connected' プロパティを 'True' に設定します。

Titan インタフェースを使用するときに ASA データベースを自動起動すると、問題が発生 する場合があります。その場合は、BDE および ODBCExpress の場合と同じ方法でデータ ベース・エンジンを起動します。ASA エンジンを自動起動しようとすると、'Database Name required to start server' というエラーが発生することがあります。このエラーを回避するには、 以下の手順に従います。

- 1. BDE または ODBCExpress のコンポーネントを使用して、必要なデータベース・エンジ ンを起動し ます。 この方法で起動する場合は、 Titan と BDE または ODBCExpress の間で エイリアス名が同一であることを確認します。
- 2. Titan コンポーネントを使用して、すでに起動されているエンジンに接続します。

# **NativeDB for SQL Anywhere**

NativeDB コンポーネントを使用してASA データベース·エンジンを起動する手順は、BDE、 ODBCExpress、 Titan の場合 と は少 し 異な り ま す。 NativeDB コンポーネン ト である 'TAsaSession' を使用して、Watcom SQL 4 から ASA 7 までの任意のバージョンの ASA に接 続することができます。たとえば、ASA 7 のエンジンに接続するには、以下の手順に従い ます ( [図](#page-14-0) 6 : を参照 )。

- 1. TAsaSession' コンポーネントをフォームに配置します。
- 2. [オブジェクト インスペクタ ] で、'LibraryFile' プロパティを 'dblib7.dll' に設定します。こ の dll は、使用する ASA のバージョンによって異なります。たとえば、ASA 6 の場合は 'dblib6.dll'、ASA 5.x の場合は 'dbl50t.dll' のようになります。
- 3. 'LoginDatabase'プロパティを、データベースが保存される場所のパスおよび名前 ('C:\Program Files\Sybase\SOL Anywhere 7\asademo.db' など) に設定します。 実行中のエ ンジンに接続する場合は、 'LoginDatabase' プ ロパテ ィ にはデータベース名だけを設定す れば接続できます。
- 4. 'LoginEngineName' プロパティに名前を指定します。この名前がエンジン名になります。 通常は、データベース名 と同じ名前を指定し ます。 このプ ロパテ ィ を指定し ない場合は、 'LoginDatabase' プロパティで指定したデータベースの名前がエンジン名として使用され ます。
- 5.'LoginUser' を正しいユーザ ID('dba' など ) に設定し ます。
- 6. 'LoginPassword' を 'LoginUser' プロパティで指定したユーザに対応する正しいパスワード ('sql' など ) に設定し ます。
- 7. [オブジェクト インスペクタ]で、'ServerParams' プロパティに dbeng7 の接続パラメータ ('start=dbeng7.exe' など ) を設定し ます。
- 8.'ServerType' プロパテ ィ を 'stServer' に設定し ます。

以上の設定が終了したら、'Connected' プロパティを 'True' に設定すると、データベース・エ ンジンが起動し ます。

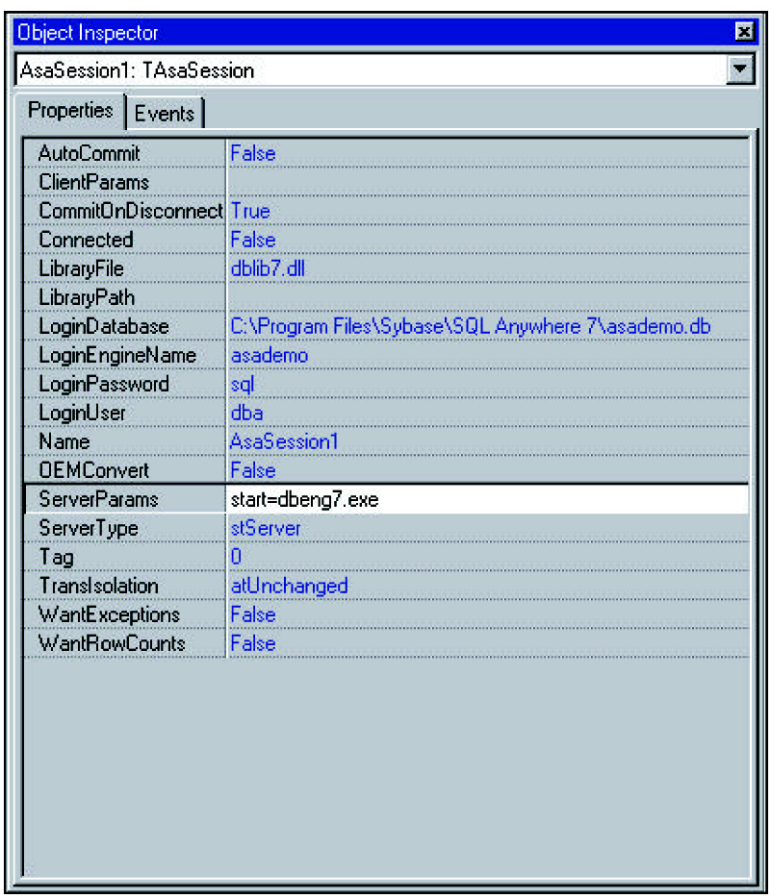

#### <span id="page-14-0"></span>図 **6** :

'TAsaSession' コンポーネントを設定したら、データベース・アクセス・コンポーネントを使 用することができます。データベース・アクセス・コンポーネントを設定するには、以下 の手順に従います。

- 1. TAsaDataset' コンポーネントをフォームに配置します。
- 2. ドロップダウン・メニューを使用して、'Session' プロパティを先に指定した TAsaSession コ ンポーネン ト の名前 ('AsaSession1' など ) に設定し ます。
- 3. データベース内のテーブルにアクセスするように 'SQL' プロパティを設定します。この プロパティが設定されていない場合は、エラーが発生します。
- 4. 'Active' プロパティを 'True' に設定します。

'TAsaDataset'コンポーネン ト で'Active'プロパテ ィ をTrueに設定し た場合は、先に'TAsaSession' コンポーネン ト の 'Connected' プロパテ ィ を 'True' に設定する必要はあ り ません。 'Active' プ ロパティを 'True' に設定した場合は、TAsaSession' コンポーネントで設定したデータベー ス・エンジンが自動的に起動します。

# <span id="page-15-0"></span>**BLOB** の例

ASA データベース を Borland Delphi で使用する場合の最も一般的な問題の 1 つに、 バイナ リ大規模オブジェクト (BLOB) に関する問題があります。BLOB は、大きなデータ・セット で、 そのサ イ ズのために特別な方法で処理する必要があ り ます。BLOB は、通常は画像フ ァ イルやサウンド・ファイルです。ここで説明するすべての BLOB はビットマップですが、 バイナリに変換された任意の種類の情報を BLOB として使用できます。

### **BDE**

BLOB に関する問題は、デフォルトのエンジンである BDE for Delphi 3 を使用する場合に発 生し ます。 1.4MB を超える BLOB の操作は、 Delphi ではサポー ト されていない可能性があ ります。ただし、このサイズ以下の BLOB は問題なく操作することができます。BDE を使 用して BLOB をデータベースに挿入する例を以下に示します。

```
例 1 : BDE を使用し て BLOB をデータベースに挿入する
1/ このプロシージャは、BLOB をテーブルに格納します
procedure TForm1.LoadBlobClick(Sender: TObject);
var
 nextnum : Integer;
begin
1にのコード部分は、テーブルを開きます。開くのに失敗した場合は、
// エラー・メッセージを表示します。
 try
  Table1.Open;
 except
  ShowMessage('Unable to Open Table');
  Table1.Close;
 end;
// テーブルがすでに開かれているかど う かを確認し ます。
 if Table1.Active = True then
 begin
// テーブルに ローが含まれていない場合は、 nextnum を 0 に設定し ます。
// それ以外の場合は、 'nextnum' を 'keyfld' カ ラ ムの最後の数値に 1 加算し た
// 値に設定し ます。
  if(Table1.RecordCount = 0) then
   nextnum := 1else
  begin
// ** このコー ドが、 値を nextnum に代入するのに適し た方法でない理由、 および
// これよ り も適し た方法については 「付録 C : プ ラ イマ リ ・ キーの問題」 を
// 参照し て く だ さい。 **
   Table1.Last;
   nextnum := Table1.FieldByName('keyfld').asInteger + 1;
  end;
// この部分は、 ローをテーブルに挿入し、 'keyfld' カラムに 'nextnum' を入力し、
//'Edit1' ボックスを使用して指定したパスおよび名前を
//'imagefld' カ ラ ムに入力し ます。
  Table1.Insert;
  Table1.FieldByName('keyfld').Value := (nextnum);
  TBlobfield(Table1.FieldByName('imagefld')).LoadFromFile(Edit1.Text);
  Table1.Post;
```

```
Table1.Close;
// この部分は、 BLOB を 'Image1' ボ ッ ク スに表示し ます。
   Image1.Picture.LoadFromFile(Edit1.Text);
   StatusBar1.SimpleText := 'Image loaded into table';
 end;
end;
```
以下に、いくつか注意すべき点を示します。

- 1. この例では、BLOB は TImage' ボックスを使用して表示されるビットマップ・ファイル です。
- 2. 'keyfld' および 'imagefld' は、テーブル内のカラムです。'keyfld' には整数値のみが使用で き、 ASA ではカ ラ ムのデフ ォル ト に ' autoincrement' が設定されます。 また、 'keyfld' はプ ライマリ・キーにも設定されています。つまり、'keyfld' カラムのすべての数値はユニー クになっている必要があります。詳細については、41 ページの「付録 C:プライマリ· [キーの問題」](#page-40-1)を参照してください。'imagefld'には、'long binary' 型だけを入力できます。 'long binary' 型は、BLOB を格納するために使用します。

注 : こ こで使用する テーブル 'blob' に対し て実行する Create table 文は、以下の とお り です。 CREATE TABLE blob ( keyfld int primary key default autoincrement, imagefld long binary)

3. ビットマップが 1.4MB を超える場合は、以下のエラー・メッセージが表示されます。 'Invalid BLOB length'

[図](#page-16-0) 7: は、前述のコードで作成したサンプル・アプリケーションです。[Pick your Alias] の 下のリスト・ボックスには、実行時のすべての ODBC データ・ソース名が表示されます。 この図では、画像の格納先データベースおよびテーブルに接続する ODBC データ・ソース は 'DelphiDemo' になっています。最初の Edit ボックスに表示されるパスおよびファイル名 は、[Load Blob into table] ボタンをクリックしたときに表示され、DelphiDemoDb というデー タベースに追加 される画像の場所 と名前です。

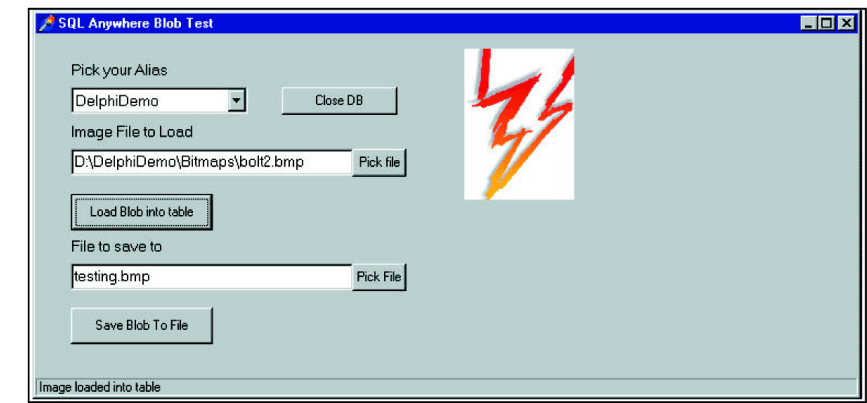

# <span id="page-16-0"></span>図 **7** :

挿入の場合とは異なり、BDE を使用して BLOB をファイルに保存する場合には問題は発生 しません。以下に、BLOB をファイルに保存するコード例を示します。'imagefld' は、テー ブル内のカラムの名前です。

```
例 2: BDE を使用して BLOB をファイルに保存する
\mathcal U このプロシージャは、テーブルから BLOB を取得し、ファイルに保存します。
procedure TForm1.SaveBlobToFileClick(Sender: TObject);
begin
// テーブルを開きます。開くのに失敗した場合は、エラー・メッセージを
// 表示し ます。
 try
  Table1.Open;
 except
  ShowMessage('Unable to Open Table');
  Table1.Close;
 end;
IIテーブルが開いている場合は、最後の値にジャンプし、'Edit2' ボックスを使用
// し てユーザが指定し たパスおよびフ ァ イル名で画像を保存し ます。
 if Table1.Active = True then
 begin
  Table1.Last;
  TBlobField(Table1.FieldByName('imagefld')).SaveToFile(Edit2.Text);
  Table1.Close;
// 画像を 'Image2' ボ ッ ク スに表示し ます
  Image2.Picture.LoadFromFile(Edit2.Text);
  StatusBar1.SimpleText := ('Image saved to ' + Edit2.text);
 end;
end;
```
## <span id="page-17-0"></span>**ODBCExpress**

ODBCExpress エンジンをインストールし、Delphi で使用することができます。インストー ル手順については、35 ページの「付録 A : Delphi で ODBCExpress インタフェースを使用す るための設定」を参照してください。インストールすると、Delphi 専用の ODBCExpress コ ンポーネントが使用可能になります。BDE コンポーネントの代わりにこのインタフェース を使用する、または併用することで、Windows アプリケーション を作成することができま す。ODBCExpress は、カーソルを完全にサポートしています。つまり、フロント・エンド でローをキャッシュする必要なく、結果セットで前方および後方に移動することができま す。BLOB は必要に応じてデータベースから取得するため、フロント・エンドのキャッシュ が原因でメモリ不足が発生することなく、結果セットで必要なだけ BLOB を使用すること ができ ます。 Delphi 3 および ASA 6.0.3 データベース と ASA 7.0 データベース を使用し て こ れをテストすると、1.4MB を超えるものも含めてさまざまなサイズの BLOB を操作するこ とができます。例3では、ODBCExpress エンジンを使用して BLOB を Delphi に挿入する方 法を説明し ています。 この例の BLOB はビ ッ ト マ ッ プです。 また、 'keyfld' および 'imagefld' はテーブル内のカラムで、データ型はそれぞれinteger型(およびデフォルトのautoincrement)、 long binary 型です。

```
例 3 : ODBCExpress エンジンを使用し て BLOB をデータベースに挿入する
// このプロシージ ャは、 BLOB をテーブルに格納し、 画像を表示し ます。
procedure TForm1.LoadBlobClick(Sender: TObject);
var
 imagefld : TMemoryStream;
 nextnum : integer;
begin
// メモリ・ストリーム・オブジェクトを作成します。
  imagefld := TMemoryStream.Create;
```

```
// データセ ッ ト を特定のテーブル (testblob1) に設定し、 データセ ッ ト を開き ,
// テーブル内の ローの数を特定し ます。
  OEDataSet1.Table := 'blob';
  OEDataSet1.Open;
  OEDataSet1.Last;
// これは、 テーブルの最終ローに 1 加算し た値にな り ます。
  nextnum := OEDataSet1.FieldValues['keyfld'] + 1;
  with Hstmt1 do
  begin
//BLOB カラムの imagefld を使用した insert 文を設定および準備します
   SQL := 'INSERT INTO blob (keyfld, imagefld) VALUES (?, ?)';
   Prepare;
// 値をパラメータに割り当てます。
   imagefld.LoadFromFile(Edit1.Text);
//BindBinary メソッドを使用して BLOB をバインドします。
   BindInteger(1, nextnum);
   BindBinary(2, imagefld);
\mathcal U 文を実行し、データソースに BLOB を挿入します。
   Execute;
  end;
1/ 実行後は、メモリ・ストリームを破棄することができます。
 imagefld.Free;
// この部分は、 画像を画面に表示し ます。
 Image1.Picture.LoadFromFile(Edit1.Text);
end;
```
例1と同様に、変数 'nextnum' を使用して 'keyfld' カラムの値を指定します。より適した値の 指定方法の詳細については、41 ページの「付録 C:プライマリ・キーの問題」を参照して ください。また、構文が BDE と少し異なる点に注意してください。また、例には次のよう な行があります。

#### OEDataSet1.Table := 'blob';

これは、プログラミングでテーブル名をデータ・ソースに代入する方法です。他の方法と して、例 1 および 2 では、フォーム上で TTable' コンポーネントを選択し、アクセスする テーブル名を [オブジェクト インスペクタ ] で 'Table Name' プロパティに入力しています。 ODBCExpress では、任意のサイズの BLOB を操作できるだけでなく、処理速度が非常に高 速です。

図 8 は、前述のコードで生成したアプリケーションです。ここで、'DelphiDemo' は、'blob' というテーブルのあるデータベースに接続する ODBC データ・ソース名です。最初の編集 ボ ッ ク スに書き込まれるパスおよびフ ァ イル名は、 [Load Blob into Table] ボタンをク リ ック したときに表示され、テーブルにロードされる画像の場所と名前です。ここで表示される 画像は、サイズが 1.4MB を超えているため、BDE を使用して表示することができません。

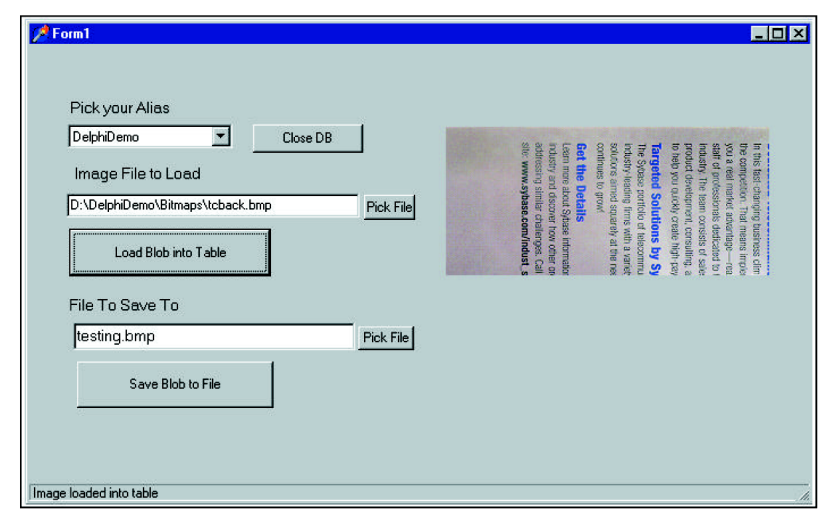

### 図 **8** :

ODBCExpress を使用し た BLOB の保存は、 BDE を使用し た保存 と似ています。 保存を実行 する方法を次の例で説明し ます。 'blob' は、 ア ク セス される テーブル名です。 'imagefld' は、 'blob' 内のカラム名です。

```
例 4 : ODBCExpress を使用して BLOB をファイルに保存する
procedure TForm1.SaveBlobClick(Sender: TObject);
begin
  OEDataSet1.Table := 'blob';
// テーブルを開きます。開くのに失敗した場合は、エラー・メッセージを
// 表示します
  try
   OEDataSet1.Open;
  except
   ShowMessage('Unable to Open Table');
   OEDataSet1.Close;
  end;
// テーブルが開いている場合は、テーブルの最終ローにジャンプし、
//'Edit2' ボ ッ ク ス を使用し てユーザが指定し たパスおよび名前を 'imagefld' カラム
// に入力し ます。
 if OEDataSet1.Active = True then
 begin
   OEDataSet1.Last;
   TBlobField(OEDataSet1.FieldByName('imagefld')).SaveToFile(Edit2.Text);
\mathcal U この部分は、保存した画像を 'Image2' ボックスに表示します。
   Image2.Picture.LoadFromFile(Edit2.Text);
  end;
end;
```
# **Titan SQLAnywhere Developer**

ODBCExpress と同様に、Titan SQLAnywhere Developer をインストールし、Delphi で使用す ることができます。この製品のインストール方法の詳細については、8ページの「Titan の インストールおよび Titan のエイリアス作成」を参照してください。Titan SQLAnywhere Developer をインストールすると、専用のコンポーネントが使用可能になり、標準の Delphi コンポーネントを使用することもできるように設計されています。Titan コンポーネントを 使用する場合は、さまざまなサイズの BLOB を操作することができます。例5では、Titan SQLAnywhere Developer で BLOB をテーブルにロードする方法を説明しています。注意す べき点を以下に示し ます。

1. 'blob' は、BLOB( ここではビットマップ ) が格納されるテーブルの名前です。

- 2. 'blob' には、'keyfld' と 'imagefld' の 2 つのカラムがあります。'keyfld' は、データ型が 'integer' で、 'autoincrement' に設定されます。 'imagefld' のデータ型は 'long binary' です。
- 3. この例の構文は、例1とほぼ同一です。異なる点は、以下のとおりです。
	- i. 'tsTable' コンポーネントが 'TTable' コンポーネントの代わりに使用されるため、例1で 'Table1' と なっている部分が この例では 'tsTable1' になっています。
	- ii. この例は、 数値を 'keyfld' に挿入し ません。 例 1 では、 変数 nextnum( テーブルの最終 ローの 'keyfld' カラムの値に1を加算した値が代入されます) を使用して、数値を挿入 しています。「付録C:プライマリ・キーの問題」では、値を nextnum に代入する別 の方法と、例1で使用する方法よりも例5で使用する方法を推奨する理由を説明して います。
	- iii.この例には、 'tsDatabase1.Commit' と い う 行があ り ます。 Titan SQLAnywhere Developer を使用する場合には、変更をコミットするためのデフォルト値が BDE または ODBCExpress のデフォルトとは異なる値に設定されるため、この行が必要になりま す。コードにこの行を記述していない場合は、最初は画像がテーブルに格納されます が、テーブルを閉じると変更が無効になります。

```
例 5 : Titan SQLAnywhere を使用し て BLOB をフ ァ イルにロードする
procedure TForm1.LoadBlobButtonClick(Sender: TObject);
begin
 tsTable1.TableName := 'blob';
 try
   tsTable1.Open;
 except
   ShowMessage('Unable to Open Table');
   tsTable1.Close;
 end;
 if tsTable1.Active = True then
 begin
//BLOB をテーブル blob に挿入し ます。
tsTable1.Fields[0].Required := false; // この文は、 autoincrement を有効に し ます。
   tsTable1.Insert;
   TBlobField(tsTable1.FieldByName('imagefld')).LoadFromFile(Edit1.Text);
   tsTable1.Post;
   tsDatabase1.Commit;
   tsTable1.Close;
//BLOB を Image1 に表示し ます。
   Image1.Picture.LoadFromFile(Edit1.Text);
 end;
end;
```
Titan SQLAnywhere Developer を使用して BLOB をファイルに保存するのは、単純なタスク です。 'Table1' が 'tsTable1' になっている点を除き、 コー ドは例 2 の もの と同一です。

```
例 6 : Titan SQLAnywhere を使用して BLOB をファイルに保存する
procedure TForm1.SaveBlobToFileButtonClick(Sender: TObject);
begin
1/ テーブルを開きます。開くのに失敗した場合は、エラー・メッセージを
// 表示し ます
 try
  tsTable1.Open;
 except
  ShowMessage('Unable to Open Table');
  tsTable1.Close;
 end;
// テーブルが開いている場合は、テーブルの最終ローにジャンプし、
//'Edit2' ボックスを使用してユーザが指定したパスおよび名前を
//'imagefld' カ ラ ムに入力し ます。
 if tsTable1.Active = True then
 begin
  tsTable1.Last;
  TBlobField(tsTable1.FieldByName('imagefld')).SaveToFile(Edit2.Text);
  tsTable1.Close;
  Image2.Picture.LoadFromFile(Edit2.Text);
  StatusBar1.SimpleText := ('Image saved to ' + Edit2.Text);
 end;
end;
```
# **NativeDB for SQL Anywhere**

ODBCExpress および Titan SQLAnywhere Developer と同様に、NativeDB をインストールし、 Delphi で使用することができます。NativeDB for SQL Anywhere のインストールの詳細につ いては、10 ページの「NativeDB for SOL Anywhere のインストール」を参照してください。 NativeDB コンポーネントは、Titan SQLAnywhere Developer の場合と同様に、標準の Delphi コンポーネントを利用できるように設計されています。さらに、NativeDB が提供するコン ポーネントを使用して、データベースを操作します。

NativeDB コンポーネントを使用して、すべてのサイズの BLOB を操作することができます。 例7では、NativeDB で BLOB をテーブルにロードする方法を説明しています。

```
例 7 : NativeDB を使用して BLOB をデータベースにロードする
procedure TForm1. LoadBlobClick(Sender: TObject);
begin
// この部分は、 テーブルを開き ます。 開 く のに失敗し た場合は、
// エラー・メッセージを表示します。
  try
    AsaDataset1.Open;
  except
    ShowMessage('Unable to Open Table');
    AsaDataset1.Close;
  end;
// テーブルがすでに開かれているかど う かを確認し ます。
// 開かれている場合は、選択された BLOB をデータベースにロードします。
  if AsaDataset1.Active = True then
```

```
begin
\mathcal{U} この部分は、ローをテーブルに挿入し、'imagefld' カラムに、
//'Edit1' ボックスを使用してユーザが指定したパスおよび
// フ ァ イル名を入力し ます。
     AsaDataset1.Insert;
    TBlobField(AsaDataset1.FieldByName('imagefld')).LoadFromFile(Edit1.Text);
    AsaDataset1.Post;
    AsaSession1.Commit;
    AsaDataset1.Close;
// この部分は、 BLOB を 'Image1' ボ ッ ク スに表示し ます。
    Image1.Picture.LoadFromFile(Edit1.Text);
   end;
end;
```
注意すべき点を以下に示します。

- 1. この例では、 どのテーブルがア ク セス されるかが明示されていません。 'TAsaDataset' コ ンポーネン ト の 'SQL' プロパテ ィ は、'Select \* from blob' に設定 されます。 この文は、テー ブル 'blob' がア ク セス される こ と を示し ます。 テーブル 'blob' には、 'keyfld' と 'imagefld' の 2 つのカ ラ ムがあ り ます。'keyfld' は、データ型が 'integer' で、デフ ォル ト の 'autoincrement' に設定されます。 'imagefld' のデータ型は 'long binary' です。
- 2. BDE、ODBCExpress、Titan とは異なり、NativeDB はデフォルト の 'autoincrement' を自動 的に設定し ます。 これは、 AsaDataset.Fields[0].Required を最初に false に設定する こ と で 行います。詳細については、「付録C:プライマリ・キーの問題」を参照してください。
- 3. また、やはり明示されていませんが、TAsaDataset' コンポーネントの 'ReadOnly' プロパ ティが自動的に 'False' に設定されます。つまり、BLOB は実際にはテーブルにロードさ れません。このプロパティを 'True' に設定した場合は、BLOB がテーブルに挿入されます。

NativeDB を使用して BLOB をファイルに保存するコードは、BDE コンポーネントを使用し てファイルを保存する場合とほぼ同一です。実際には、例8の NativeDB コンポーネントを 使用する構文と、例2の BDE コンポーネントを使用する構文は、例2で Table1' となって いる部分が例 8 では 'AsaDataset1' になる点を除いて同一です。また、NativeDB では、 'AsaSession1' コンポーネントの 'AutoCommit' が 'False' に設定されている場合に限り、Titan の場合と同様に明示的にポスティングをコミットする必要があります。

例 8 : NativeDB を使用して BLOB をファイルに保存する procedure TForm1. SaveBlobToFileClick(Sender: TObject); begin 1/ テーブルを開きます。開くのに失敗した場合は、エラー・メッセージを // 表示し ます。 try AsaDataset1.Open; except ShowMessage('Unable to Open Table'); AsaDataset1.Close; end; // テーブルが開いている場合は、最終値にジャンプし、 //'Edit2' ボックスを使用してユーザが指定したパスおよび名前で // 画像を 'imagefld' に保存し ます。 if AsaDataset1.Active = True then

```
begin
     AsaDataset1 Last;
     TBlobField(AsaDataset1.FieldByName('imagefld')).SaveToFile(Edit2.Text);
     AsaDataset1.Close;
// 画像を 'Image2' ボ ッ ク スに表示し ます。
     Image2.Picture.LoadFromFile(Edit2.Text);
   end;
end;
```
# <span id="page-23-0"></span>**DBGrid** の例

'DBGrid' は、Delphi のコンポーネント・パレットの [Data Control] タブに追加できるデータ・ アウェア・コンポーネントです。データ・アウェア・コンポーネントは、データ・ソース にバインドされたデータベースに格納されたデータを認識するコンポーネントです。Delphi で ASA を使用する場合には、DBGrid' コンポーネントを使用すると問題が発生することが 判明しています。これらの問題を解決するため、[Delphi アプリケーション]チェックボッ クスが追加されました。このチェックボックスは、ODBC データ・ソースを設定するとき に表示されます。このチェックボックスの表示される場所は、3ページの図3で確認してく だ さい。 'DBGrid' コ ンポーネン ト を使用する場合は、 使用する ODBC データ ・ ソースの [Delphi アプ リ ケーシ ョ ン ] チェ ッ ク ボ ッ ク スの選択を解除し て く だ さい。 注 : 'DBGrid' コ ンポーネントが ODBCExpress および BDE の各インタフェースでブックマークを使用する ことが判明しています。ブックマークの詳細については、18ページの「[ODBCExpress](#page-17-0)」を 参照してください。

# **BDE**

BDE を使用して 'DBGrid' を操作する場合は、最初にいくつかの設定が必要です。

- 1. Table'、'DataSouce'、'DBGrid' の各プロパティは、相互にバインドされています ( コンポー ネントのバインドについては、11 ページの「コントロール・プロパティのバインド設定 [例」](#page-10-1)を参照してください)。
- 2.'DBGrid' でデータベースの情報を表示するには、 'Active' プ ロパテ ィ を設定する必要があ ります。 Table' コンポーネントをフォームで選択すると、[ オブジェクト インスペクタ ] の [Properties] タブに 'Active' プロパティが表示されます。これを使用して、このプロパ ティを設定することができます。'Active' プロパティは、'True' に設定する必要がありま す。'True' に設定していない場合は、アプリケーションを実行しても 'DBGrid' にデータが 表示されません。'Active' プロパテ ィは、'Table Name' を指定し た後にだけ 'True' に設定す る こ と がで き ます。

[図](#page-24-0) 9 : に、'DBGrid' アプリケーションを示します。この図では、TTable' コンポーネントの 'Active' プロパテ ィが 'True' に設定されています。

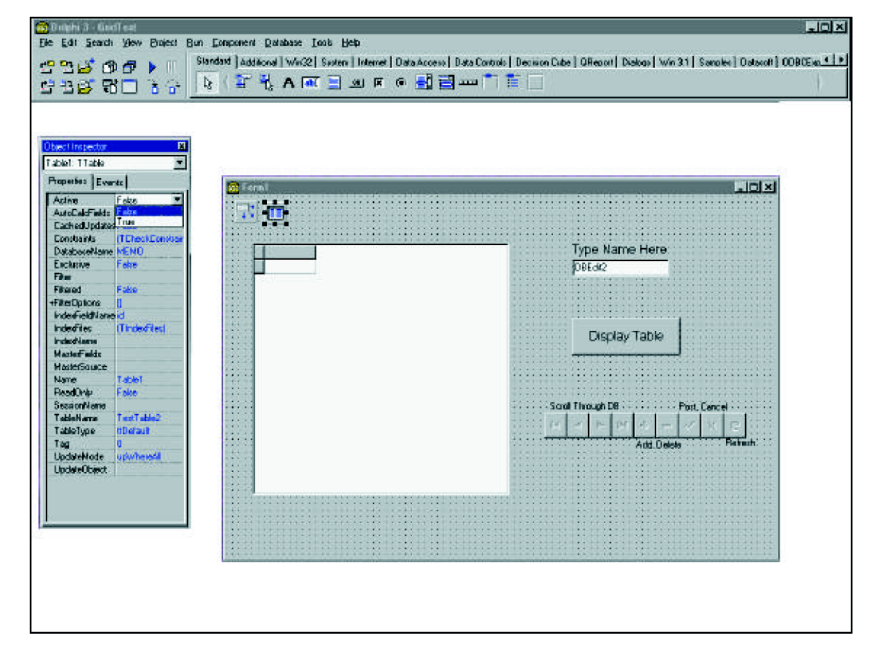

#### <span id="page-24-0"></span>図 **9** :

'Active' プロパティを 'True' に設定すると、Delphi の終了時に、'Access violation at address 1F4ADCD4. Read of address 1F4ADCD4' というエラーが発生します。このエラーは重大なエ ラーではなく、アプリケーションには影響はありません。このエラーは、ASA エンジンと アプリケーションの間の接続が切断されたと Delphi が認識し、そのときにデータベースか らの情報を表示しようとしているために発生するものです。

アプリケーションをコンパイルすると、プロジェクトと同名の実行可能ファイルが作成さ れます。この実行可能ファイルは、プロジェクトと同じ場所に保存されます。このファイ ルを (Windows のエクスプローラなどから)実行すると、作成したアプリケーションが実行 されます。この実行可能ファイルを閉じても前述のエラーは発生しないため、アプリケー ションへの影響はありません。

<span id="page-24-1"></span>前述のエラーを回避するには、'Active' プロパティを 'true' に設定し、終了時にこのプロパ ティを false に戻すイベントを記述します。たとえば、テーブルのデータを表示するボタン を作成し、フ ォームを閉じ る と きに 'Active' プロパテ ィ を 'false' に設定する 'OnClose' イベン トを記述することができます。以下の 2 つのプロシージャで、これらのタスクを実行する ことができます。これらのプロシージャを使用するには、[オブジェクト インスペクタ]で 'Active' プロパティを 'false' に、'Table Name' プロパティをブランクに設定する必要がありま す。また、クリックされるボタン ([図](#page-24-0)9:のフォームでは 'Display Table' というボタン)の 'Name' を DisplayButton に設定し、[オブジェクト インスペクタ]の[イベント]タブでイベ ン ト 'OnClick' を 'DisplayButtonClick' プ ロ シージ ャに設定し ます。 最後に、 フ ォームの [ イ ベン ト ] タブで、 イベン ト 'OnClose' を 'FormClose' に設定し ます。

procedure TForm1.DisplayButtonClick(Sender: TObject); begin 1/テーブル・コンポーネントをテーブル 'Grid' にバインドします Table1.TableName := 'Grid';

//'Active' プロパテ ィ を True に設定し ます。

Table1.Active := True; end; // ユーザがフ ォームを閉じ る と きに 'Active' プロパテ ィ を False に設定し ます。 procedure TForm1.FormClose(Sender: TObject; var Action: TCloseAction); begin Table1.Active := False; end;

Delphi 5 を使用し た場合には、イベン ト を使用し て 'Active' プロパテ ィ を 'True' および 'False' に設定する必要がないことがわかりました。この場合、Delphi を閉じてもエラーは発生し ません。ただし、'Active' プロパティを True' のままにしないようにイベントを記述するこ と を推奨し ます。

'DBGrid' を使用してローの追加および削除、前後のレコードへの移動、テーブルの編集を 行 う には、'DBNavigator' コ ンポーネン ト を使用するのが簡単です。その場合は、'DBNavigator' コンポーネントを選択し、[オブジェクト インスペクタ]で 'DataSource' プロパティを設定 して、このコンポーネントを 'DataSource' にバインドする必要があります。'DBNavigator' を 使用する場合に、 ローを挿入する と問題が発生する こ と があ り ます。 [Navigator] バーにあ る [+] ボタンを実行時にクリックすると、値を入力する箇所にブランクのローが挿入されま す。入力された値を通知するには、[Navigator] バーにある [3] ボタンをクリックします。こ の時点では、テーブルを更新するまで、追加したローは表示されません。更新するには、 [?]([Refresh]) ボタンをクリックします。ただし、クリックした後に、Table does not support this operation because it is not uniquely indexed' と い う エ ラーが表示 される こ と があ り ます。こ の問題を修正するには、 Table' コンポーネントをフォームで選択し、[オブジェクト インス ペクタ]で 'IndexFieldName' プロパティをテーブル内のいずれかのカラム名に設定します。 これにより、テーブル内のローの識別が可能になり、テーブルを更新して新しいローを表 示できるようになります。また、この手順により、テーブルのローがこのカラムを基準に してソートされます。たとえば、'IndexFieldName' を integer 型のフィールドである 'id' に設 定すると、このカラムの数値を基準にしてローが昇順でソートされます。

コード中で、[オブジェクト インスペクタ ] を使用して 'Active' プロパティを 'true' に設定す ると、テーブル内のローをフェッチする SOL 文が実行されます。'IndexFieldName' プロパ ティがブランクのままの場合は、'SELECT id, name FROM Grid' という SQL 文 が実行されま す。ここで、id と name はテーブル Grid 内のすべてのカラムの名前です。 'IndexFieldName' がテーブル内のカ ラ ム ( こ こでは id) に設定される と 、その代わ り に SELECT id, name FROM Grid ORDER BY id と い う 文が実行されます。 ORDER BY 句は、 ローを 'IndexFieldName' プ ロパティで指定されたカラムを基準にしてソートします。ローを特定の順序でフェッチし た後は、そのテーブルにユニークなインデックスがあるためテーブルを更新できると Delphi が認識します。選択されたカラムがプライマリ・キーでない場合は、インデックスをカラ ムに設定することを推奨します。これにより、パフォーマンスが向上します。インデック スの詳細については、"SOL Anywhere マニュアル " を参照してください ([ スタート ] → [ プ ログラム ] → [Sybase SQL Anywhere 7] → [SQL Anywhere マニュアル ] で表示し ます )。

[図](#page-26-0) 10 : は、 'IndexFieldName' プロパテ ィ をカラ ム 'id' に設定し た ものです。 'DBNavigator' コ ンポーネントを、円で囲んで示しています。

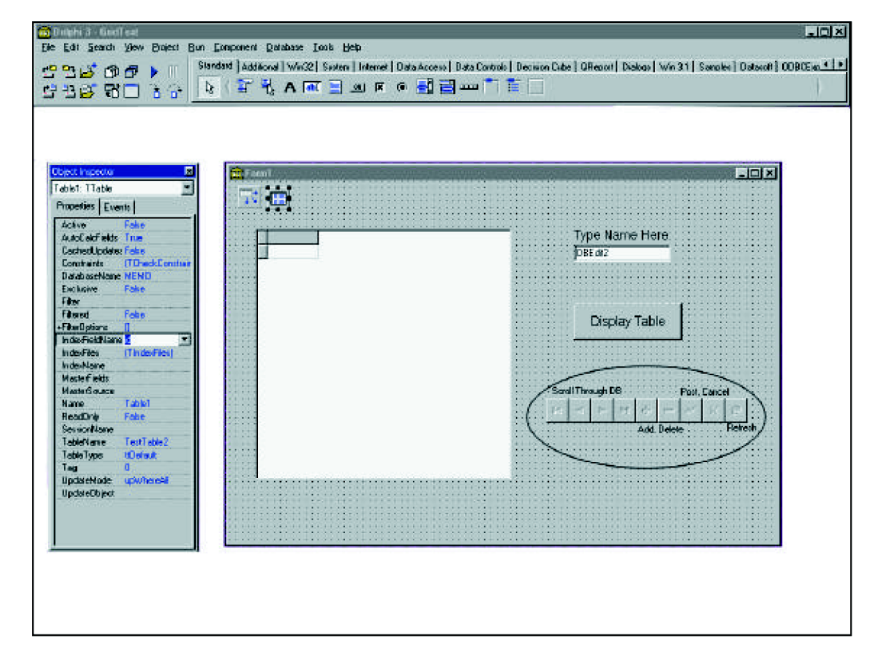

#### <span id="page-26-0"></span>図 **10** :

データ型が 'Integer 型 ' で、デフォルトの 'autoincrement' に設定されているカラムがある ASA テーブルを使用する際にも、問題が発生することがあります。これは、'DBNavigator' を使 用して 'DBGrid' にローを挿入した場合に発生します。Delphi では、このカラムに値が指定 されていない場合に、 自動的に値の設定が される こ と を認識し ません。 ローを挿入する と きに、 他のカ ラ ムに値を入力し、 'DBNavigator' コンポーネン ト で [3] を ク リ ッ ク して新しい ローを通知するとします。このとき、本来であれば autoincrement によってそのローの数値 が加算されます。しかし実際には、 Field ID must have a value' というエラーが発生します。 ここでの 'ID' とは、値を指定しなくても自動的に数値が加算されるように default autoincrement を設定したカラムの名前です。このエラーの原因は、Delphi の TField.Required プロパティに 'True' が自動的に設定されるためです。この問題を修正し、'DBGrid' で autoincrement が使用できるようにするには、以下の手順に従います。

- 1. 'Form' を選択し、フォーム上のコンポーネントが強調表示されていない状態にします。 [オブジェクト インスペクタ ]の上部に、Form1: TForm または ( ユーザ指定フォーム名 ) : TForm と表示されている こ と を確認し ます。
- 2. [ オブジェクト インスペクタ ] の [ イベント ] タブを選択し、行 'OnShow' イベントを選 択します。'OnShow' イベントの右側の空白部分をクリックします。コードを記述するた めの 'FormShow' というプロシージャ・ヘッダが作成されます (注: 'OnShow' イベント内 にこのプロシージャを作成することで、アプリケーションを実行するとすぐに autoincrement 機能が動作するようになります)。
- 3. プロシージャ 'FormShow' に以下のようなコードを記述します。 procedure TForm1.FormShow(Sender: TObject); begin Table1.Fields[0].Required := False;

end;

Delphi では、テーブル内の各カラムに、0から始まる番号が対応付けられています。上記の コードの 0 は、ASA でデフォルの ' autoincrement' が設定されているカラムを示します。

上記のプロシージャは、'Active' プロパティが 'True' に設定されている場合にだけ機能しま す。それ以外の場合は、アプリケーションを実行すると、List index out of bounds (0)' という エラーが発生します。これは、'Active' プロパティが 'False' の場合には、フォームで 'DBGrid' にカラムが表示されないためです。これを解決するには、以下のコードを追加します。

Table1.Fields[0].Required := False;

このコードは、前述のボタンクリックイベントなどの他のイベントに追加します。

'DBGrid' を ASA データベースで使用する場合に、テーブル内に表示されるカラムのデータ 型が 'long varchar' 型のときに、'DBGrid' でデータベース内の実際のカラム値の代わりに '(MEMO)' と表示されるという問題が発生します。'DBGrid' 内のカラムでは、long varchar 型 のサイズの文字列を表示できないからです。このサイズのデータ型を表示可能なデータア ウェアコンポーネントは、'DBMemo' コンポーネントだけです。特定のカラム値を表示する 'DBMemo' コンポーネントを設定するには、以下の手順に従います。

1. フォーム上の 'DBMemo' コンポーネントを選択します。

2. 'DataSource' プロパティを正しく設定します。

3. 'DataField' プロパティを、表示するカラムの名前に設定します。

前述のすべての例および問題では、 'TTable' コ ンポーネン ト を使用し ています。 データベー ス内のテーブルにアクセスするために使用可能な他のコンポーネントに、TOuery' コンポー ネントがあります。このコンポーネントを使用すると、'DBGrid' コンポーネントを使用し た時よ り 柔軟にテーブルを表示する こ と ができ ます。 'TTable' を使用し た場合は、 'DBGrid' でテーブル内のすべてのカラムおよびローが表示されます。TQuery' を使用すると、必要な カラムおよびローだけを表示する SQL 文を作成することができます。SQL 文の実行後に表 示されるレコードを、クエリの結果セットと呼びます。

[図](#page-28-0) 11 : は、'DBGrid' コンポーネントに表示されたクエリの結果セットです (Query コンポー ネントは円で囲んで示しています)。「Type ORDER BY or WHERE clause Here'」という見出 しの 'Edit1' ボ ッ ク スが空白の と きに、 [Display Table] ボ タ ンを ク リ ッ クする と 、 結果セ ッ ト はテーブル全体にな り ます。 'Where' 句を入力し て [Display Table] ボタンをク リ ッ クする と、 選択したローおよびカラムのグループが表示されます。

'Where' 句を使用した SQL 文の例を以下に示します。

#### SELECT id FROM Grid WHERE name = 'your name'

この文で、'id' は、'Grid' テーブル内の表示対象のカラムを示します。ただし、'name' カラム の値が 'your name' の ローだけが表示されます。

'Order By' 句を入力して [Display Table] ボタンをクリックすると、テーブル全体が特定のソー ト 順で表示 されます。 'Order By' 句を使用し た SQL 文の例を以下に示し ます。

#### SELECT \* FROM Grid ORDER BY id

この文は、'Grid' テーブルのすべての行およびカラムを選択し、'id' カラムの値を基準にし て行をソートします。

両方の句を入力し て [Display Table] ボ タ ンを ク リ ッ クする と 、選択し た行およびカ ラ ムが特 定の順序で表示されます。両方の句を使用した SQL 文の例を以下に示します。

#### SELECT \* FROM Grid WHERE name = 'your name' ORDER BY id

この文は、'Grid' テーブルで 'name' カラムの値が 'your name' の行をすべて選択し、'id' カラ ムの値を基準にしてソートして表示します。

SQL 文を使用し て 'DBGrid' に表示するデータ を選択するため、 前述の 'IndexFieldNames' プ ロパテ ィ は存在せず、 必要あ り ません。 表示 される テーブルを ソー ト するには、 'Order By' 句を SQL 文で指定し ます。 修正後にテーブルを更新するには、 SQL 文を再実行し ます。

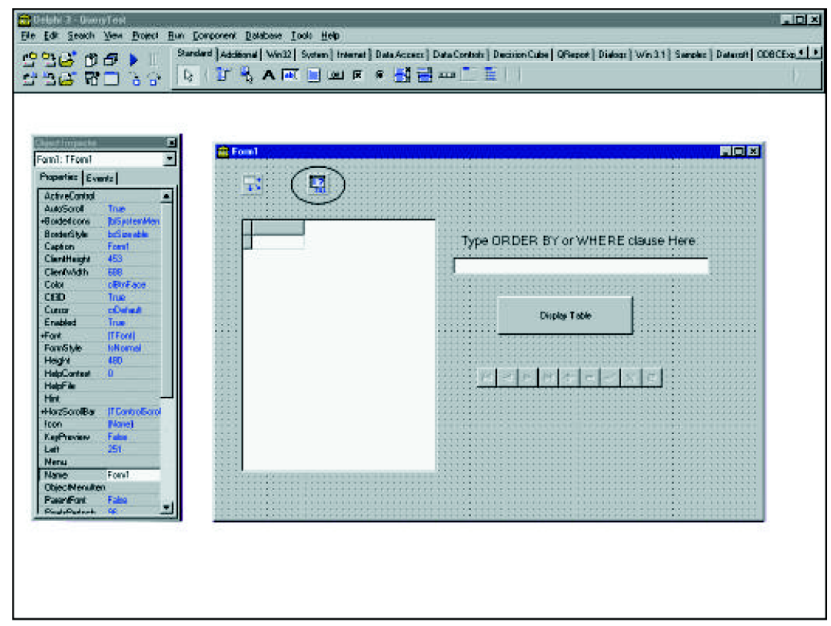

#### <span id="page-28-0"></span>図 **11** :

'TQuery' コンポーネントを 'DBGrid' コンポーネントと併用すると、さらに詳細な処理が可能 です。データベース内の 1 つのテーブルに対するクエリの結果セットを表示する以外に、 SQL 文を変更することで、データベース内の複数のテーブルに対するクエリの結果セット を表示することもできます。複数のテーブルを対象とした SQL 文の例を以下に示します。

#### SELECT \* FROM Grid, AnotherGrid WHERE Grid.Name = 'your name'

'Grid. Name' は、'Grid' テーブル内のカラムです。この文は、Grid および AnotherGrid の両方 の全カラムを選択し、'Grid' テーブルで Name が 'your name' の行だけを表示します。

クエリに 2 つの異な る テーブルが関係する ため、結果セ ッ ト を編集する こ と はでき ません。 つまり、このインタフェースを使用した通常の方法では、行の挿入、行の削除、既存の行 の編集を実行することはできません。

### **ODBCExpress**

'DBGrid' コンポーネントを ODBCExpress で使用する方法は、BDE で使用する場合とは少し 異なります。ODBCExpress には、 Table' コンポーネントがなく、その代わりに 'OEDataSet' コンポーネントを使用します。'DBGrid' を 'OEDataSet' にバインドする方法が必要であるた め、BDE の 'DataSource' コンポーネントをフォームに追加します。これで、Grid がデータ ベース と通信する こ と ができ ます。 'OEDataSet' には、 'SQL' プ ロパテ ィ があ り ます。 このプ ロパティで SQL 文をデータベース内のテーブルに対して実行し、情報をさまざまな形式で 表示することができます。これにより、'OEDataSet' コンポーネントで BDE の 'Query' コン ポーネン ト と同様の機能が実現 されます。 'DBGrid' コンポーネン ト を BDE で使用する場合 と同様に、'DBGrid' でテーブルを表示するには、'OEDataSet' の 'Active' プロパテ ィ を True に 設定する必要があります。このコンポーネントが設計時に設定されている場合は、BDE の 場合 と同様に、 Delphi を閉じ る と ア ク セ ス違反エ ラーが発生し ます。 この問題およびその 推奨解決方法については、25 [ページ](#page-24-1)で説明しています。BDE と異なる他の点として、 ODBCExpress はスクロール可能カーソルを使用します。Delphi 5 を使用した場合には、こ の問題は発生しないことが判明しました。これらの問題の発生は ASA 6.0.3 で判明したもの ですが、ASA 7.0 でも発生します。問題が解決された ASA のバージョンについては、「付録 D[」](#page-42-0)を参照してください。

ODBCExpress を 'DBGrid' コンポーネントとともに使用する場合に、いくつか問題が発生す ることがあります。その1つとして、ローをテーブルに挿入できない場合があります。明 示されていませんが、'OEDataSet' コ ンポーネン ト では、SQL 文の結果セ ッ ト に対し てデフ ォ ルト値が ReadOnly になっています。したがって、ローの挿入、削除、更新を行うと、'Option value out of range' というエラーが発生します。このエラーを回避するには、以下の手順に従 います。

- 1. フォーム上の 'OEDataSet' コンポーネントを選択します。
- 2. [オブジェクト インスペクタ ] で、'hStmt' プロパティの左にある [+] をダブルクリックし ます。
- 3. 'Concurrency Type' というプロパティを選択し、ドロップダウン・リストから 'Values' また は 'Row Versions' を選択し ます。
- 4. 'OEDataSet' には、自動的に 'False' に設定される 'Editable' プロパティもあります。データ を実行時に編集する場合には、このプロパティを True' に設定する必要があります。

このドキュメントで説明する 3 つのインタフェースのうち、使用するカーソルの種類を変 更できるのは ODBCExpress だけです。カーソルの種類を変更するには、以下の手順に従い ます。

1. フォーム上の 'OEDataSet' コンポーネントを選択します。

2. [オブジェクト インスペクタ ] で、'hStmt' プロパティの左にある [+] をクリックします。

3. 展開されたリストに 'CursorType' プロパティが表示されます。[Forward Only]、[Dynamic]、 [Keyset Driven]、 [Static] のいずれかをドロップダウン・リストから選択します。

これらのカーソルの詳細については、Datasoft が提供する ODBCExpress ダウンロードに含 まれる、OEWPaper.pdf というホワイトペーパーの「Cursor Types」を参照してください。

[Static] および [Keyset Driven] のカーソルで結果セットを構成するローは静的なままである ため、これらのカーソルのブックマーク値を取得することができます。ブックマークは、 カーソル内のローを特定するために使用する値で、通常は結果セットでの位置を基準にし ています。 ブ ッ ク マー クは、 結果セ ッ ト でのみ有効です。 [Forward only] および [Dynamic] のカーソルは、通常はローのブックマーク値を戻すことはできません。したがって、 [Dynamic] を選択し た場合は、 data-aware Controls で表示される多数の ローを含む結果セ ッ トをスクロールしようとすると、問題が発生します。結果セットをスクロールしようとす ると、多くの場合は 'Fetch type out of range' というエラーが発生します。結果セットでロー の挿入、削除、更新を行った場合も、同じエラーが発生します。[Forward Only] カーソルを 選択した場合は、結果セットを後方にスクロールすると同じエラーが発生します。この場 合も、結果セットでローの挿入、削除、更新を行うと、同じエラーが発生します。したがっ て、ブックマークが必要な 'OEDataSet' コンポーネントを使用する場合は、[Keyset Driven] または [Static] のカーソルを使用する こ と をお勧めし ます。 Delphi 5 には、 [Forward only] お よび [Dynamic] のカーソルを使用してもエラーが発生しないようにするオプションがあり ます。 これらのオプシ ョ ンを設定するには、 以下の手順に従います。

1. フォーム上の 'OEDataSet' コンポーネントを選択します。

2. [オブジェクト インスペクタ] で、'Cached' プロパティを 'True' に設定します。

3. 'hStmt' プロパティの左にある [+] をクリックします。

4.'CursorType' プロパテ ィ を [Dynamic] または [Forward Only] に設定し ます。

このように設定した後は、結果セットでの前方と後方の両方向のスクロール、ローの挿入、 削除、更新が可能になります。

結果セットが静的 ( つまり [Static] カーソルまたは [Keyset riven] カーソルを使用 ) で、 'OEDataSet' コンポーネントを使用する場合は、結果セットでローの挿入、削除、編集を行 うと予期しない結果が発生することがあります。[Static] カーソルを ASA バージョン 6.0.3.2747 で使用した場合は、ローを削除するとエラーが発生します。[OK] をクリックす ると、テーブル内で 1 つ以外の全ローが表示されなくなります。この問題は、ASA 6.0.3 .2934 EBF では解決されました。エラーの代わりに、Tnvalid cursor state' というメッセージ が表示 されます。

[Keyset Driven] カーソルを使用して、ローを削除することができます。ただし、結果セット を閉じ て再度開 く と 、 削除 された ローが再表示 されます。 これは、 'Commit' を明示的に記 述し た場合に も発生し ます。 ASA 6.0.3 .2934 EBF では、 ローが再表示される問題は修正さ れていますが、別のエラーが発生します。以下の条件で、'Invalid cursor state' というエラー が発生することがあります。これは結果セットが静的であるため、操作対象のローは物理 的には挿入、削除、更新されません。つまり、表示上は、挿入されたローは表示されなく なり、削除されたローは再表示され、更新されたローはそのまま残ります。しかし、 'TOEDataSet' コンポーネントは 'TDataSet' コンポーネントから派生したコンポーネントで、 挿入したローは表示され、削除されたローは表示されなくなり、変更されたローは更新さ

れる こ と が要求 される ため、 ODBCExpress は通常の動作を変更し、 'TDataSet' コンポーネン ト と同様に動作します。TDataSet'コンポーネントと同様の動作を実現するため、 'TOEDataSet' は削除および変更 された ローを記録し ておき、表示はそれに応じ て調整されま す。したがって、結果を再度開くと、削除されたローが再表示され、編集されたローが元 の値に復元されます。挿入したローについて、ローが表示されない問題を回避するには、挿 入したローのプライマリ・キーを記録しておき、結果セットを閉じて再度開き、挿入した ローを新しい結果セットの一部として配置するのが唯一の方法です。

ebf と バージ ョ ン番号が同一の dbodbc6.dll ファイル ( 詳細については 43 [ページの 「付録](#page-42-0) D」 を参照)を、ASA のすべての dll があるディレクトリにインストールすると、Tnvalid cursor state' エラーが解決されます。これにより、[Static] および [Keyset Driven] のカーソルを使用 したローの削除、挿入、編集を問題なく実行できるようになります。

ASA 7.0 で上記の操作を行った場合は、結果が同じになる場合と異なる場合があります。 [Forward only] および [Dynamic] のカーソルを使用し た場合は、 ASA 6.0 で発生する 'Fetch type out of range' エラーが ASA 7.0 の場合で も発生し ます。[Static]および [Keyset Driven] カー ソルを ASA 7.0.x で使用した場合は、データベース内のローを削除または更新すると、 'Syntax error or access violation. Update operation attempted on non-updatable query.' というエ ラーが発生します。また、ローをデータベースに挿入する場合は、エラーは発生しません が、テーブルを更新すると、追加したローが表示されなくなります。これらのエラーは、 ASA 6.0.3 と ASA 7.0.x で動作が異な る ために発生し ます。ASA 6.0.3 の動作に戻すには、以 下の手順に従います。

- 1. [ スタート ] メニューの [ ファイル名を指定して実行 ] をクリックします。
- 2.'dbisql -c "uid=dba;pwd=sql;dsn=the name of your ODBC source' と入力し、 [OK] をク リ ック します。たとえば、ODBC ソース名が DelphiDemo の場合は、次のように入力します。

dbisql -c "uid=dba;pwd=sql;dsn=DelphiDemo"

3. [ISQL] ウィンドウで、次のように入力します。

set option public.ansi\_update\_constraints='off'

入力したら、[実行]ボタンをクリックします。

- 4. dbisql の実行が終了すると、先ほど入力した文が青色で強調表示されます。 dbisql を終了 し ます。
- 5. Delphi アプリケーションを終了して再起動します。データベース・エンジンが終了して 再起動し た こ と を確認し ます。
- 6. これで、 [Static] または [Keyset Driven] カー ソルを使用し て、 ローの挿入、 削除、 更新を 問題なく行うことができます。

'OEQuery' コンポーネントを 'OEDataSet' コンポーネントの代わりに使用した場合、ごくわず かですが違いがあります。しかし、この二つのコンポーネントは実質的には同一です。 'OEQuery' コンポーネントを 'DBGrid' コンポーネントとともに使用すると、'OEDataSet' コン ポーネントを使用した場合と同じエラーが発生します。複数のテーブルを含むクエリを実 行する場合は、ODBCExpress は複数のテーブルで名前が同一の2つのカラムを選択するこ とができません。名前が同一の 2 つのカラムを選択する場合は、カラム名のエイリアスを

SQL の Select 文で指定する必要があります。また、複数のテーブルが関係する結果セット でのローの挿入、削除、編集については、このホワイトペーパーでは説明していません。

# **Titan SQLAnywhere Developer**

'DBGrid' コンポーネン ト を Titan SQLAnywhere Developerで使用するには、BDEの'DataSource' コンポーネントが必要です。また、このコンポーネントの 'DataSet' プロパティを、'tsTable' コンポーネントまたは 'tsQuery' コンポーネントにバインドする必要があります。これによ り、DBGrid'コンポーネントがデータベースと通信することができるようになります。BLOB の例 と同様に、'DBGrid' および Titan を使用する構文は、'DBGrid' および BDE を使用する場 合 と ほぼ同一です。BDE および ODBCExpress とは異な り 、Titan SQLAnywhere Developer で は、 'Active' プロパテ ィ を 'True' に設定し て Delphi を閉じても 'Access violation at address 1F4ADCD4. Read of address 1F4ADCD4' というエラーは発生しません。

Titan SOLAnywhere Developer および 'DBGrid' コンポーネントを使用した場合にだけ発生す る問題の 1 つに、 データ を特定の順序で表示する際の問題があ り ます。 BDE では、 'TTable' コンポーネン ト の 'IndexFieldNames' プ ロパテ ィ をテーブル内のカ ラ ムに設定する と、 ORDER BY 句が fetch の最後に指定され、そのカラムを基準にして結果セットのローがソー トされます。Titan の 'tsTable' コンポーネントを使用してこの操作を行うと、'tsTable1 has no index for fields id' というエラー ('id' は 'IndexFieldNames' に設定されたカラム名) が発生しま す。'tsTable' コンポーネントを使用して、特定の順序で結果セットを表示する方法はありま せん。

'DBGrid' では、データをソートする必要がある場合は、'tsQuery' コンポーネントを 'tsTable' コンポーネントの代わりに使用することを推奨します。'tsQuery' では、多くの異なる SOL 文をデータベースに対して実行できるように 'SQL' プロパティを設定し、データをより柔軟 に表示することができます。このコンポーネントを使用すれば、結果セットのローの編集 に関する問題は発生しません。クエリの結果セットの取得は高速で、BDE と比較すると、 短時間で結果セットの最終ローにジャンプすることができます。複数のテーブルが関係す るクエリを実行する場合は、結果セットのローの挿入、削除、更新を通常の方法で行うこ とはでき ません。

ここでも、 Titan と同様に、 テーブルを変更する場合は、 Commit を明示的に記述する必要 があります。これは、Titan で変更をコミットするためのデフォルト値が BDE または ODBCExpress と は異な る値に設定 される ためです。

### **NativeDB for SQL Anywhere**

ODBCExpress の場合 と同様に、 NativeDB には 'Table' コンポーネン ト がな く 、 その代わ り に 'AsaDataset' コンポーネントを使用します。'DBGrid' を 'AsaDataset'( データベースのアクセス に使用します)にバインドするには、BDE の 'DataSource' コンポーネントをフォームに追加 し ます。 次に、 'DataSource' を 'AsaDataset' コンポーネン ト に、 'DBGrid' を 'DataSource' コ ン ポーネン ト に設定し ます。 'AsaDataset' コ ンポーネン ト は、 'SQL' プ ロパテ ィ を使用し てテー ブルにアクセスします。したがって、1テーブルからすべてのカラムを選択する以外に、1 つまたは複数のテーブルの任意のカラムを同時に選択するように SQL 文を記述することが でき ます。 'AsaDataset' コンポーネン ト の 'SQL' プロパテ ィ は、 ODBCExpress の 'OEDataSet' コンポーネント、BDE の 'Query' コンポーネント、Titan の 'tsQuery' コンポーネントと同様 の機能を実現し ます。BDE の場合 と同様に、'DBGrid' でテーブルを表示するには、'AsaDataset' の 'Active' プロパティを 'True' に設定する必要があります。BDE および ODBCExpress とは 異なり、NativeDB では前述の 'Access violation at address 1F4ADCD4' エラーは発生しません。

また、結果セットのローの挿入、削除、更新を行うには、'ReadOnly'プロパティを 'False' に 設定する必要があります。

NativeDB には、'DBGrid' の垂直スクロール・バーを現在のローに配置する機能があります。 BDE、ODBCExpress、Titan は、スクロール・スライドが最上部、最下部、中間のいずれか にある、3状態のスクロール・バーをサポートしています。

# <span id="page-34-0"></span>付録 **A**

# <span id="page-34-1"></span>**Delphi で ODBCExpress インタフェースを使用するための設定**

BDE を使用してアプリケーションを作成している場合、データベースに対応する ODBC データ ・ ソースの設定後は、 他の設定は不要です。 ただ し、 ODBCExpress エンジンまたは Titan SQL Anywhere を使用する場合は、 Delphi を起動する前にい く つかの手順を実行する 必要があります。

ODBCExpress の場合は、最初に Delphi を起動し、以前のバージョンの ODBCExpress をア ンインストールします。アンインストールの手順は、以下のとおりです。

- 1. ツールバーの [ コンポーネント ] を選択し、 [ パッケージのインストール ] をクリックし ます。
- 2. [設計時のパッケージ] リスト・ボックスで ODBCExpress のパッケージを選択し、 [削除] ボタンをクリックします。
- 3. [OK] をクリックしてパッケージを削除します。
- 4. ツールバーの [ ツール ] を選択し、 [ 環境オプション ] をクリックします。
- 5. [ ライブラリ ] タブを選択し、ODBCExpress コンポーネントが含まれるディレクトリの 参照先を [ ライブラリ パス ] 編集ボックスから削除します。

ODBCExpress をインストールするには、以下の手順に従います。

- 1. ツールバーの [ コンポーネント ] を選択し、 [ パッケージのインストール ] をクリックし ます ([図](#page-35-0)12:)。
- 2. [ 追加 ] ボタンをクリックし、ODBCExpress の解凍先ディレクトリにある 'Package' フォ ルダ内の OE.bpl ファイルを選択します。

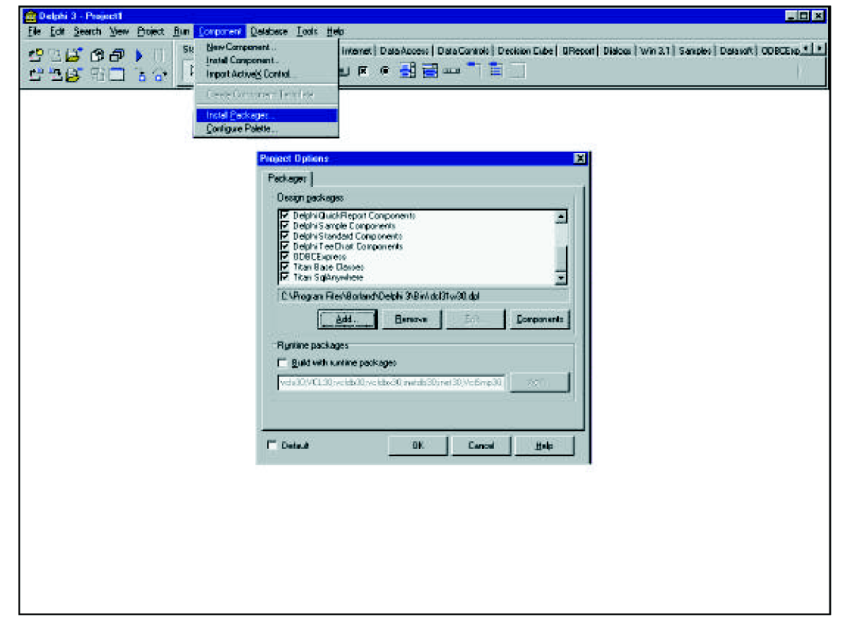

#### <span id="page-35-0"></span>図 **12** :

- 3. [OK] をクリックしてパッケージをインストールします。
- 4. ツールバーの [ ツール ] を選択し、[ 環境オプション ] をクリックします。
- 5. [ ライブラリ ] タブを選択します。
- 6.[ ライブラ リ パス ]編集ボ ッ ク スで、'Lib' フ ォルダおよび'Package' フォルダ (ODBCExpress の解凍先)のパスを入力します。

へルプ・ファイルをインストールするには、以下の手順に従います。

- 1. ヘルプ・ファイルである 'OE32.HLP' および 'OE32.CNT' を、Delphi のメイン・ディレク トリにある 'Help' フォルダにコピーします。
- 2. Delphi の Help ディレクトリにある DELPHI3.CNT ファイルを開きます。

:Index ODBCExpress Reference=oe32.hlp,

この行を、ファイルの最初の 'Index' セクションに追加します。

新しいバージ ョ ンでは、 この作業は自動的に実行 されます。

以上の手順が終了したら、Delphi を起動します。[コンポーネント]パレット(画面上部に 表示されるウィンドウ)に、[ODBCExpress]という新しいタブが表示されます。以下に示す [図](#page-36-0) 13: を参照してください。提供される BDE コンポーネントの代わりにこれらのコンポー ネントを使用して、ODBCExpress の機能を利用したアプリケーションを作成します。 ODBCExpress のデータ型やさ まざ まな関数およびプ ロシージ ャのヘルプを表示するには、

ツールバーの [ヘルプ] を選択します。このヘルプでは、必要な情報を検索することができ ます。

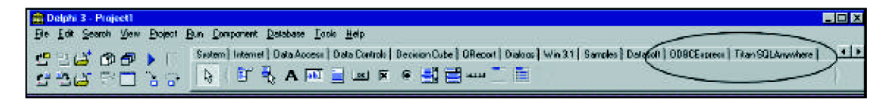

# <span id="page-36-0"></span>図 **13** :

これらの手順は、ODBCExpress のダウンロードに含まれる Readme ファイルでも説明され ています。

# <span id="page-37-0"></span>付録 **B**

# <span id="page-37-1"></span>**ASA 7.0** のサンプルの修正

ASA 7.0 に付属のサンプル・データベースは、asademoj.db と い う 名前で、ASA のインス トー ル先に保存されています。サンプル・データベースのデフォルトのパスは、C:\Program Files\Sybase\SQL Anywhere 7\asademoj.db です。最初に、asademoj.db のコピーを作成し、他 のディレクトリにコピーして名前を変更します。この例では、asademoTest という名前に変 更し ています。 データベースの名前を変更するのは、 何か不具合が発生し た場合に、 元の データベースからいつでもコピーを作成し直すことができるようにするためです。また、ロ グ・ファイルの名前も変更します。ログ・ファイルの名前を変更するには、[スタート]→ [ファイル名を指定して実行 ] をクリックし、'dblog -t C:\asademoTest.log C:\asademoTest.db' と入力するのが最も簡単です。ここで、C:\asademoTest.log は、ログ・ファイルの保存場所 のパスおよび保存ファイル名です。C:\asademoTest.db は、名前を変更したデータベースの 場所のパスおよびファイル名です。

データベース を変更するには、 以下の手順が最も簡単です。

- 1.[ スター ト ] → [ プログラム ] → [Sybase SQL Anywhere 7] → [Sybase Central 4.0] をク リ ッ ク して、Sybase Central 4.0 を起動し ます。表示された ウ ィ ン ド ウの左側の [Adaptive Server Anywhere 7] には、asademoj と表示されています。また、画面下部にあ る [ スタート ] バー の右端に、データベース・エンジンのアイコンが表示されます。
- 2. メニューバーの [ ツール ] を選択し、[ 接続 ] を選択します。 [ 新しい接続 ] ウィンドウが 表示されます。ドロップダウン・リストから [Adaptive Server Anywhere 7] を選択し、[OK] をクリックします。
- 3.[ID] タブで、 [ ユーザー ] に 'dba'、 [ パスワード ] に 'sql' と入力し ます。
- 4. [ データベース ] タブで、[ データベース・ファイル ] の横にある [ 参照 ] ボタンをクリッ ク し ま す。 asademoj.dbの コ ピ ー を 保 存 し た 場 所 を 指 定 し、 デ ー タ ベ ー ス (C:¥asademoTest.db など ) を選択し ます。
- 5. [OK] をクリックします。変化がないように見えますが、asademoj の左にある [+] をク リ ッ クする と 、 データベース名 ( こ こでは asademoTest) が表示 されます。 また、 asademo が異なるアイコンで表示されます。
- 6.asademoTest の左にあ る [+] を ク リ ッ ク し ます。 フ ォルダの リ ス ト が表示されます。 リ ス トの最初は、'テーブル'になっています。
- 7. 'テーブル' フォルダの左にある [+] をクリックすると、データベース内のすべてのテー ブルの名前が表示されます。 次のページ[の図](#page-38-0) 14 : に、 この時点での画面を示し ます。

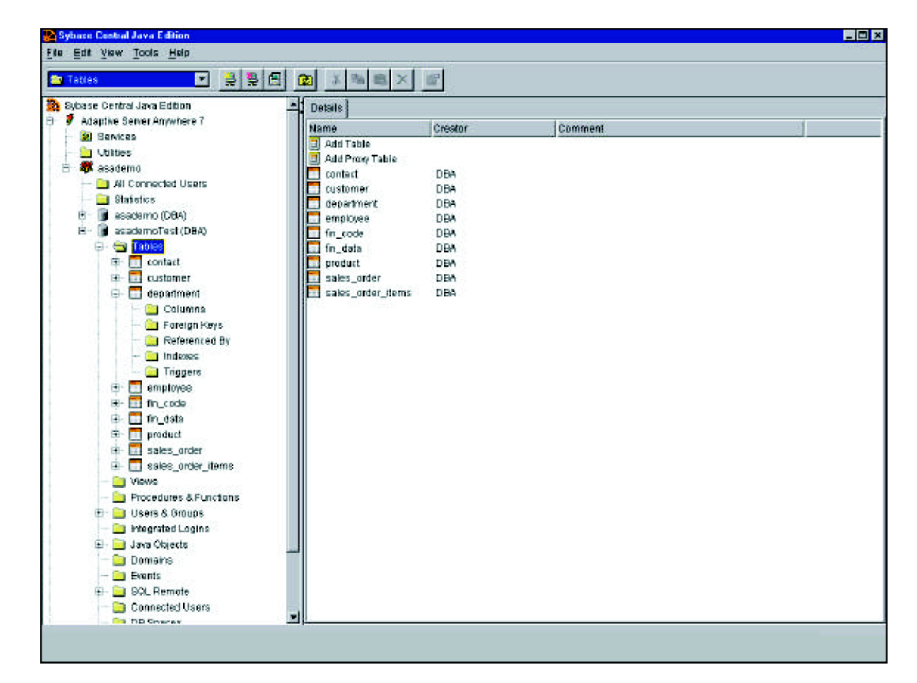

#### <span id="page-38-0"></span>図 **14** :

- 8. テーブルを追加する場合は、'テーブル'フォルダをクリックし、右側にある [ テーブル の追加]をダブルクリックします。フォームが表示されます。ここで、テーブル名の変 更やカラムの追加を行うことができます。これは、テーブルに情報を入力するためのも のではありません。単にカラム名を設定するだけです。
- 9. 既存のテーブル内のデータを変更する場合は、変更するテーブルの名前を右クリックし、 [データの表示]を選択します。[ISQL] というウィンドウが表示されます。 このウィンド ウは、3 つのセクションで構成されています。最初の [SQL 文 ] というセクションには、 'SELECT \* FROM "DBA"."department"' というコマンド・ラインが含まれています。ここ で、 department は選択し たテーブル名になっています。 2 番目の [ メ ッセージ ] というセ クションはブランクになっています。最後の [ 結果 ] というセクションには、カラムの 見出しおよびそのカラムに対応する情報のリストが表示されます。

次の図 [15](#page-39-0):は、'department' テーブルで [データの表示] オプションを選択した場合の [ISQL] を示しています。

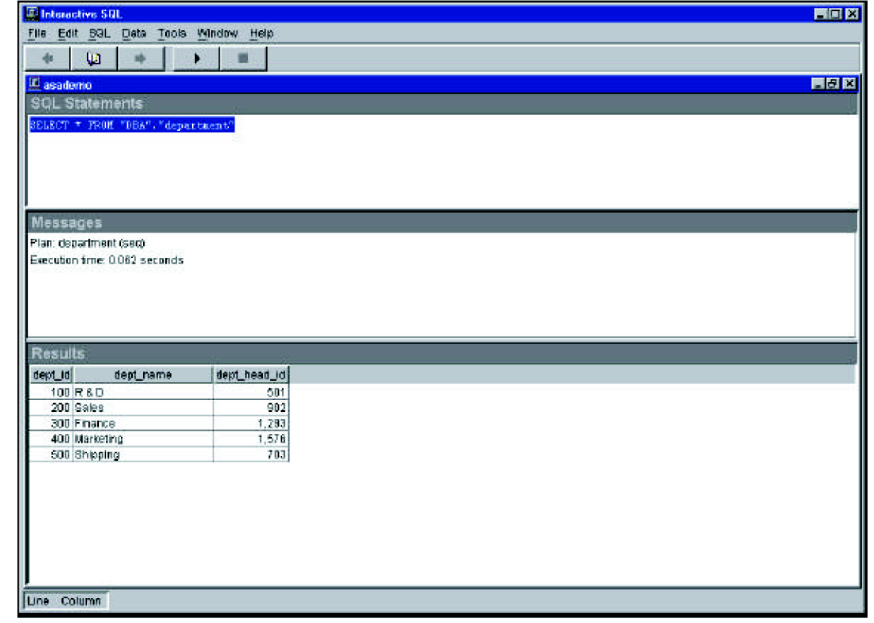

#### <span id="page-39-0"></span>図 **15** :

新しいローを挿入するには、INSERT INTO department VALUES ('600', 'HR', '501'); という コマ ン ド を入力し、 [SQL 文の実行 ] ボ タ ン を ク リ ッ ク し ます。 こ こで、 'department' は、 ローを 挿入するテーブルの名前です。また、かっこで囲んだ値は、テーブル内のカラムに対応し ている必要があります。テーブル内の各カラムに値が設定されている必要があります。設 定されていない場合は、エラーが発生します。また、入力した値は、そのカラムのデータ 型に対応している必要があります。テーブルからローを削除するには、コマンドのセクショ ンに DELETE FROM department WHERE dept\_id=600; と入力し、[SQL 文の実行 ] ボタンをク リックします。このコマンドは、dept\_id (department テーブル内のカラム)の値が600 であ るローのすべてのカラムを削除するだけでなく、テーブル内で dept\_id が 600 のローもすべ て削除し ます。

10.テーブルの変更が終了したら、[ISQL] ウィンドウを閉じます。Sybase Central が表示さ れ、 他のテーブルを変更する こ と ができ ます。 asademoTest の変更を終了する場合は、 メ ニューバーの [ ツール ] をクリックし、[ 切断 ] を選択します。ウィンドウが表示されま す。こ こで、asademoTest を選択し、[切断] を ク リ ッ ク し ます。Sybase Central が終了し ます。

# <span id="page-40-0"></span>付録 **C**

# <span id="page-40-1"></span>プライマリ・キーの問題

Adaptive Server Anywhere は、 SQL リレーショナル・データベースです。このテクノロジを 使用する場合は、第三正規形に従って設計します。第三正規形では、プライマリ・キー定 義を利用します。プライマリ・キー(またはユニーク・インデックス)は、テーブル内の各 ローをユニークに特定するために使用できるカラムまたはカラムの組み合わせです。つま り、1つのテーブル内では、2つのローでプライマリ・キーのカラム値が同一になることは あ り ません。 このため、 通常はデータ型が 'integer' で、 デフ ォル ト が 'autoincrement' のカラ ムをプライマリ・キーに使用します。

16ページの「BLOB の例」では、'blob' テーブルの 'keyfld' カラムがプライマリ・キーで、 データ型が 'integer' およびデフォルトの 'autoincrement' になっています。ISQL を使用して blob を挿入する場合は、デフォルト値が設定されているため、'keyfld' カラムの値を省略す ることができます。autoincrement は、新しく挿入したローでユニークな値を設定します。 Delphi ではこの機能が有効でないため、'keyfld' カラムに値を指定する必要があります。こ の値の設定方法は複数ありますが、4番目に説明する方法以外では問題が発生する場合があ り ます。

'keyfld' カラムに値を指定する最初の方法は、例 1 および例 3 で使用している方法です。 nextnum という変数を作成し、以下の2行のコードで値を代入します。例1でのコードは、 以下のとおりです。

Table1.Last; nextnum := Table1.FieldByName('keyfld').asInteger + 1;

例3でのコードは、以下のとおりです。

OEDataSet1.Last; nextnum := OEDataSet1.FieldValues['keyfld'] + 1;

このコードは、テーブルの最終ローにジャンプし、'keyfld' カラムの現在値に1加算した値 を nextnum に代入します。nextnum は、新しいローの挿入時に、'keyfld' カラムの値として 使用されます。この方法は、'keyfld' カラムの値を指定するのに適しているように見えます が、実際には問題が発生することがあります。テーブルに対して Insert 文を実行した場合 は、このローがテーブルの最後に追加されない場合があります。したがって、テーブルの 最終ローに 'keyfld' カラム用の値が格納されていない可能性があり、その結果、テーブルに すでに存在する値が nextnum に代入される こ と があ り ます。 その場合は、 Insert 文の実行時 に 'Primary key for blob is not unique' というエラーが発生します。

2番目の方法は、最初の方法で発生するエラーを回避する方法です。Insert 文を使用して新 しいローをテーブルに追加する代わりに、Append メソッドを使用します。Append メソッ ドを呼び出した場合は、必ずテーブルの最後に新しいローが挿入されます。これで、最初 の方法で説明した2行のコードを使用して、'keyfld' カラムにユニークな値を設定すること ができます。この方法は、テーブルに開始行がない、あるいはテーブル内のローがすでに ソートされている場合には有効です。複数のユーザがテーブルに同時にローを追加しよう とした場合には、この方法でも問題が発生します。

3 番目の方法は、'RecordCount' プロパティを使用します。このプロパティは、正しく使用し た場合は、結果セット内のレコード数を返します。結果セットがテーブル全体の場合は、こ の方法を使用して 'keyfld' カラムの値を取得することができます。この値を正しく取得する には、テーブル内の最終レコードにジャンプする必要があります。BDE では、ジャンプす るためのコードは以下のようになります。

#### Table1.Last // To jump to the last row in the table nextnum := Table1.RecordCount + 1;

この方法の問題は、'keyfld' カラムの値が 1から開始し、最終値まで1ずつ増加する必要が あることです。この理由は、デフォルトの 'autoincrement' が設定されたカラムを持つローを ASA で削除する場合の処理にあります。簡単な例で、デフォルトの 'autoincrement' が設定 されたカラムを持つローを ASA で削除する場合の処理を説明します。テーブル内に、1、2、 3、4、5 という 5 つのローがある場合に、ロー 4 およびロー 5 を削除すると、ロー 1、2、3 が残 り ます。 新しいローを追加する と 、 'autoincrement' によ り 6 と い う 値が設定されます。 したがって、'keyfld' カラムの値で欠落している値がある、あるいは1から開始されていな い場合には、テーブル内のローの数 (RecordCount が示す値)は 'keyfld' カラムでの次のロー 値になりません。このため、プライマリ・キーで重複する値が発生する可能性があります。

'keyfld' カ ラ ムの値を設定するには、 デフ ォル ト が 'autoincrement' である ASA 側では不要な 値を Delphi に認識させる方法を推奨し ます。BDE で これを実現する コー ド を次に示し ます。

Table1.Fields[0].Required := False;

ODBCExpress では、コードは次のようになります。

OEDataSet1.Fields[0].Required := False;

Titan SOLAnywhere Developer では、コードは次のようになります。

tsTable1.Fields[0].Required := False;

Delphi では、テーブル内の各カラムを、0から始まる番号で示します。上記のコードでは、 カラム 0がデフォルトとして 'autoincrement' を設定されたカラムであることを前提としてい ます。このコードを実装すべき場所については、'autoincrement' について説明している [24](#page-23-0) ページの「DBGrid の例」を参照してください。

# <span id="page-42-0"></span>付録 **D**

次の表は、このホワイトペーパーで説明している問題およびその解決方法を特定する際に 使用し た製品およびそのバージ ョ ンです。 24 [ページの 「](#page-23-0)DBGrid の例」 で説明し ている ebf for ASA のビルド番号は 2934 です。

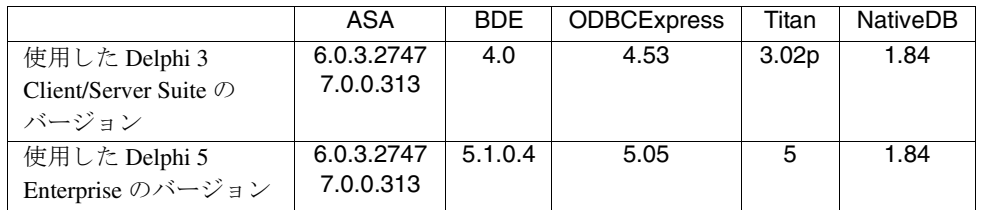

このホワイトペーパーで説明したインタフェースの詳細については、以下の Web ページを 参照してください。

BDE: http://www.borland.com/delphi ODBCExpress: http://www.odbcexpress.com Titan SQL Anywhere Developer: http://www.reggatta.com/sqadev.html NativeDB: http://www.nativedb.com

※本書は、米国 iAnywhere Solutions 社が作成およびテストしたものを日本語に翻訳したも のです。

Copyright(C) 2003 iAnywhere Solutions,Inc. All rights reserved.

Adaptive Server iAnywhere iAnywhere Solutions SQL Anywhere SQL Anywhere Sybase iAnywhere Solutions, Inc. Sybase, Inc. iAnywhere Solutions, Inc. Mobile Link Certicom, Inc. よびその他の資料(これらすべてを"資料"と総称する)は、iAnywhere Solutions, Inc.とその供給元に帰属し、著作  $\tt iAnywhere$ Solutions, Inc./Syb example of the solutions, Inc./Sybase,Inc. iAnywhere Solutions iAnywhere Solutions iAnywhere Solutions iAnywhere Solutions iAnywhere Solutions iAnywhere Solutions ,Inc.

iAnywhere Solutions, Inc.

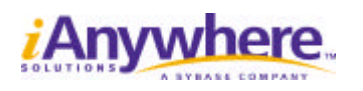

**http://www.ianywhere.jp**

1010193